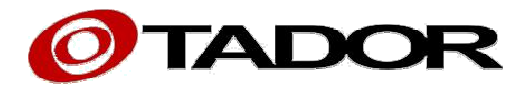

# **SIP Door Access Communicator**

### Technician Instruction and User Manual

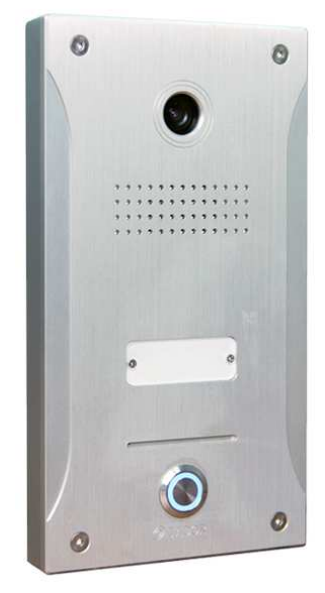

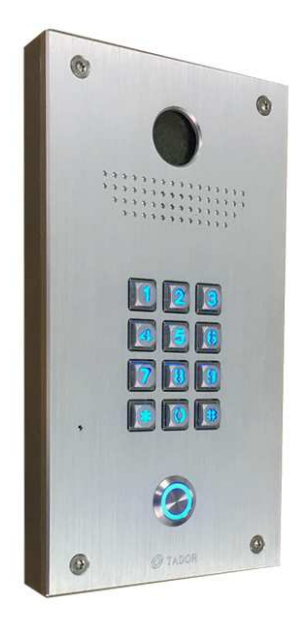

Please read this manual carefully before using the product.

### **Content**

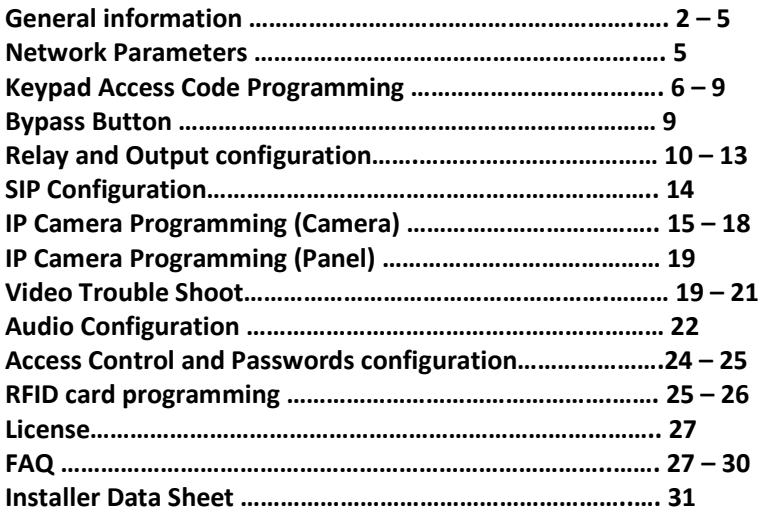

### **1 General Description**

**SIP Access panels** are IP access communicator for general purpose, and, in particular, for IP Intercom / Door Phone; both will be indicated, from now on, as "the device"

The device has many hardware possibilities that will be suggested by identifying of connectors on board.

Programming of the device is done through an internal web-server, from any standard Internet browser. If you are not in a network environment, you can connect an UTP patch cord directly to the device.

#### **2 Technical Features**

- Interface: Ethernet (iP Access: 1 LAN port) / (iP Access: 2 LAN port)
- Keypad 12 keys + 1 Button (optionally 2 Buttons)
- Microphone input, speaker output and line out (high impedance) output.
- Internal web server for configuration and settings
- Language selection: English, Spanish, Portuguese
- Supported codec: G.711 PC u law / A law 64 KBps
- VoIP Protocols: SIP-RTP Video IP Protocols: RTP RTSP
- DTMF detection: RFC 2833
- 2 Relay outputs: 2 A/120Vac 2A / 24 Vdc
- 2 Wiegand interfaces for RFID card reader.
- Led's: 2 on board: power on and 1 software controlled, 3 external led's
- Supply: 12 Vdc 0.5A or PoE IEEE 802.af
- Measures: iP Access: 220x120x33mm

Note: PoE will supply 5Vdc only and effect Keypad and Push button light effect, then recommended connecting 12v supply **Important: when connecting the unit, don't connect both POE and Power supply – using both can cause miss functional problem to the unit** 

#### **Applications**

- Door Phone and Video Door Phone
- Parking Intercom
- Emergency Intercom
- Speakers (Indoor/Outdoor) for Public Announcement, Evacuation
- Access control (pin dialing, fingerprint, and/or proximity card)
- Special DSP software for Noisy environments Intercom (Trucks entrance, Highway
- SOS emergency, Toll check points)

#### **Connection**

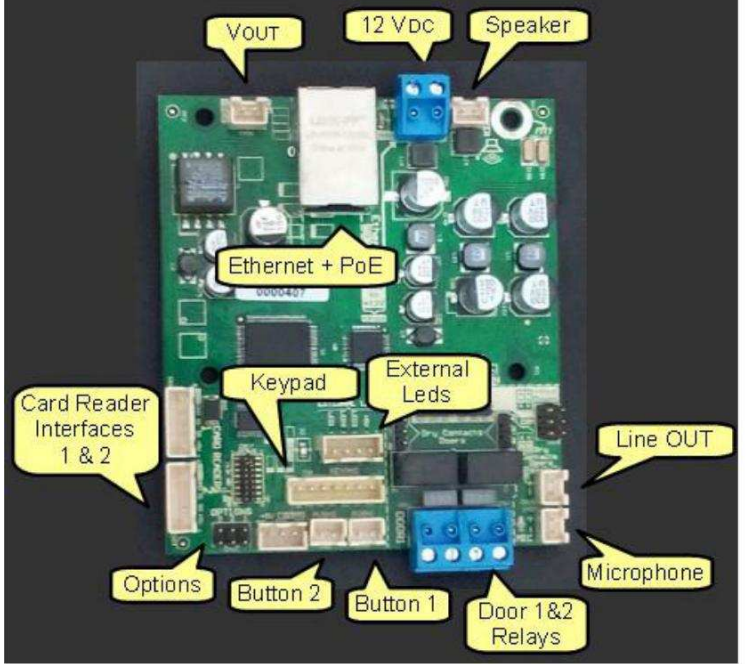

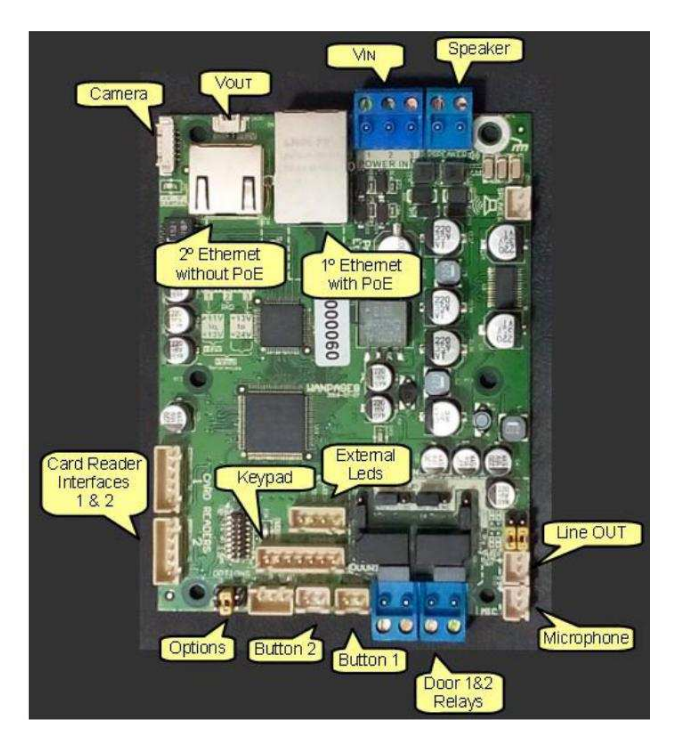

#### **3 Programming**

The device has a internal web server that response in the 8085 port wich allows to set the parameters of the device from any web browser (Chrome, Internet Explorer, Firefox, etc).

Factory IP Address of the device is **10.0.0.100**, so, to access to programming, enter the following address in the browser address bar:

#### NOTE:

#### **http://10.0.0.100:8085**

• If your network does not include those address ranges, you can switch, momentarily, the computer configuration that will program the product (removing DHCP if needed) and writing a fixed address in the address range of the device.

The device will answer with the programming password entry screen:

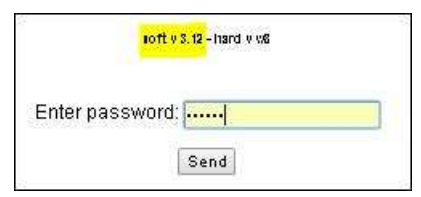

The factory default password is: **sx1234 / 1234** 

NOTE: soft v xxx is software version running on the device

#### **4 Main menu**

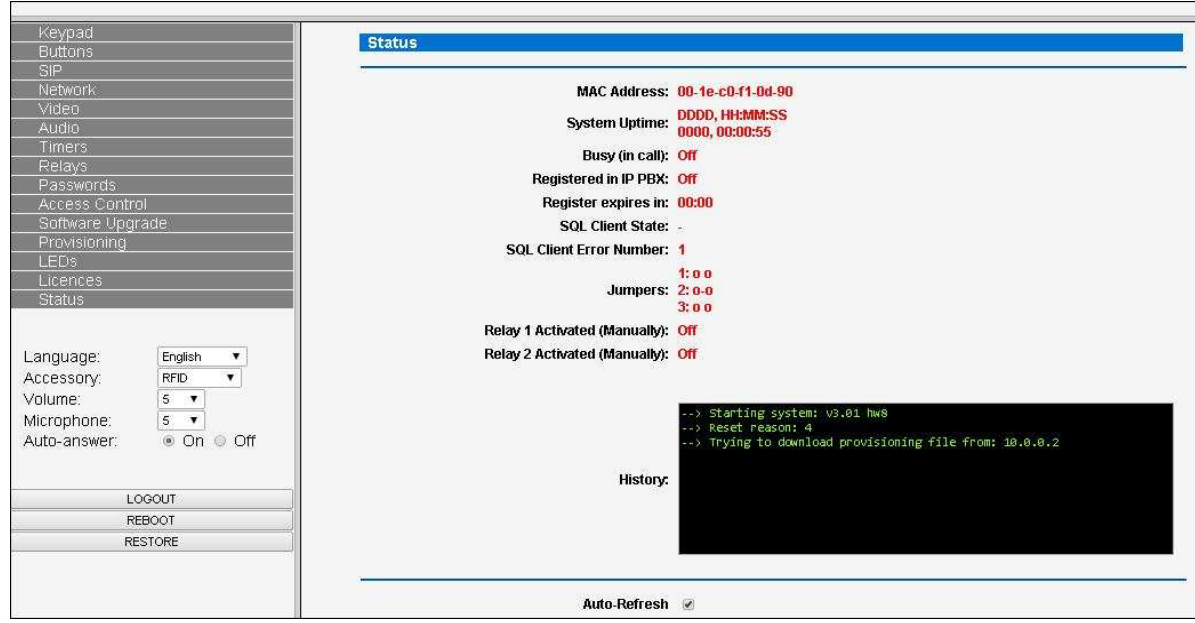

At left top side, can be seen the menu (explained below); then (below menu) the most common settings to change, then (at bottom) 3 click buttons.

About the most common settings:

- **Language:** language used for GUI (this programming web page) and also for verbatim issued IP address
- **Accessory:** the accessory connected to Wiegand inteface # x:
	- RFID (proximity card reader)
	- BIOMETRIC (fingerprint reader)
	- DISPLAY (LCD display)
	- NFC (Near Field Communication)
- **Volume:** speaker output level.
- **Microphone:** microphone input level.
- **Auto-answer:** for incoming calls; when this feature is enabled, when the device receives a call, it answers it automatically; if disabled, it issues a call back sound and any key must be pressed to answer. It can also activate a relay, in order of turning on a light or sounding a siren.

The 3 click buttons:

- LOGOUT: exits of programming mode
- REBOOT: resets the device, **loads new IP address if it has been changed**.
- RESTORE: restore all factory default settings **except the IP address**

#### **5 Network parameters O**TADOR Keypad Buttons **Network SIP** Network Current IP address: 10.0.0.100 **Video** MAC Address: d8-80-39-56-93-cf Audio DHCP:  $\odot$  On  $\odot$  Off Timers Relays Static IP address: 10 0 0 100 Passwords Subnet mask: 255 0 0 0 **Access Control** Software Upgrade Default Gateway: 10.0.0.2 Provisioning DNS Server: 208.67.222.222 LEDS Licences Syslog Server: 10.0.0.90 Status Syslog Port: 514 Syslog ID: d8-80-39-56-93-cf Language: English v Volume: SNTP server: pool.ntp.org  $8 \times$  $\overline{8}$ Microphone: Auto-answer: @ On @ Off Save

- **Default IP Address:** it shows the IP Address of the device
- **MAC Address:** the MAC Address of the device
- **DHCP:** set this ON when you want your DHCP server sets the IP Address of the device (generally is better to use static IP addresses for specific devices, like this one)
	- **Static IP address:** If you change this value, you will access the programming web server of the device at: http://new\_address:8085
- **Subnet mask:** Range of network addresses
- **Default Gateway:** If there is an intermediate gateway

### **Strongly recommended to change default IP to other vacant IP**

**In case of using more than one panel you must to set different IP to each**

After completing Network programming press the Save button to submit the changes

#### **6 Keypad and buttons Programming**

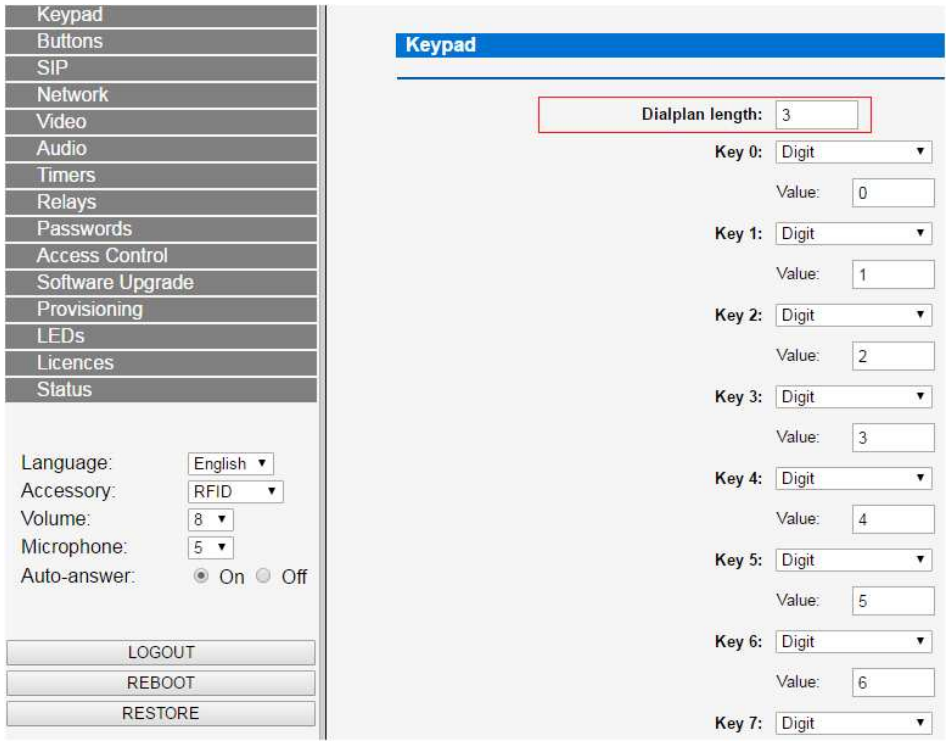

**Dialplan length:** is the amount of digits for the extensions, according dial plan of IP PBX (if applicable), this way, if the device is programmed for the user dials an extension number as if he does with a regular telephone (all keys programmed as "digit"), when this value is reached, the devices starts the call, if this value is bigger than necessary, the device will wait 4 seconds until understand the whole extension number has been dialed.

It is possible to program each of the key in the door phone unit, each key can be programmed to do below action:

#### 1. **Digit :**

Can choose that key 5 will not be "5" it will be "6"

#### 2. **Call to extension :**

directly call to and extension in the PBX for example : pressing key 5, will cal extension number " 301" in the PBX

#### 3. **Call to IP address:**

when pressing key 5 the unit will directly call to a different IP address. you will need to have Port and IP address of device that unit needs to call

### **7.Programming Access Code mode in the keypad:**

First we will need to program the unit to open the door relay from the keypad, as some client don't want this for security reasons it needs to set "ON" Do below steps :

- 1. Choose Keypad
- 2. Enter Password by default : "ON"

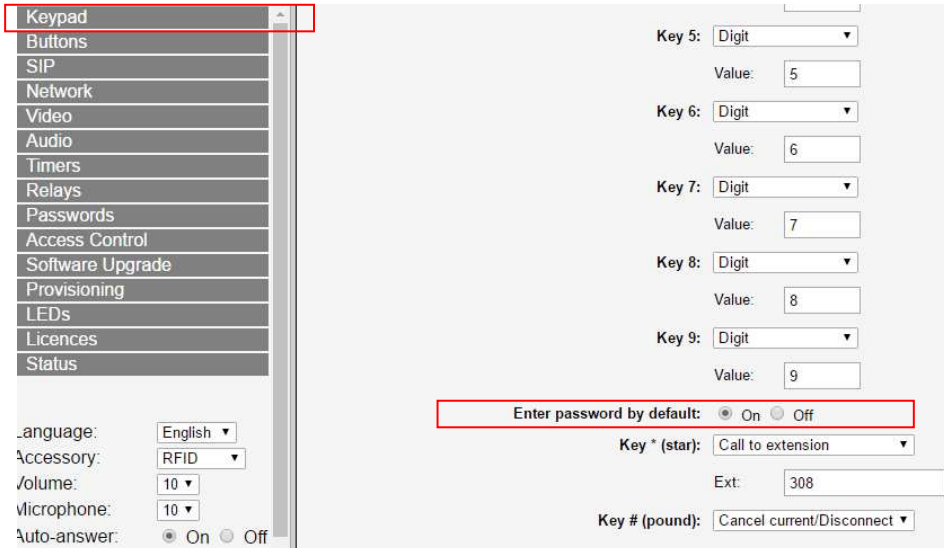

### **Set an Access Code for the unit:**

Now we will program an access code for the unit, please note each access code that will be programmed have ID number and Password.

Some institutes require each of the employees to use his access code and ID number.

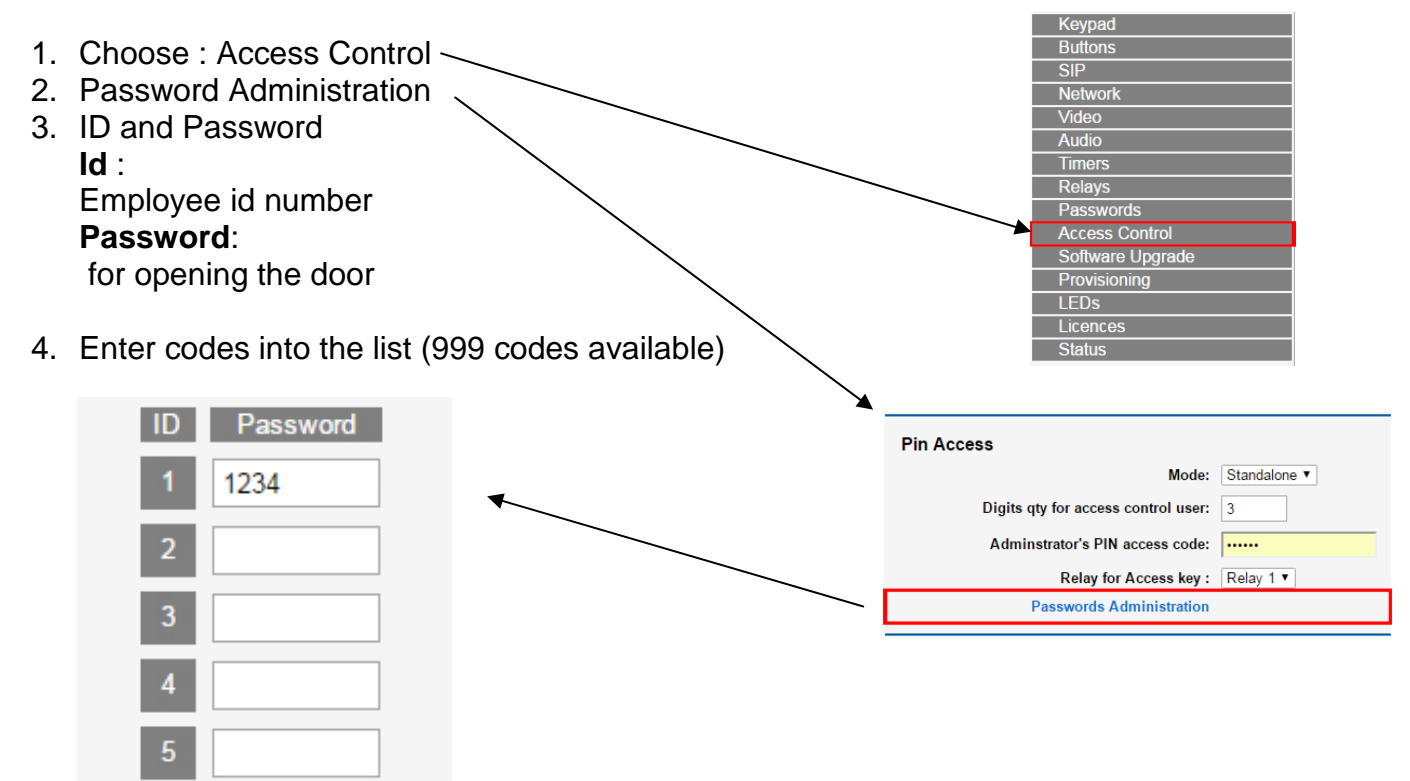

### **Important must do Choosing Access Code method:**

After programming codes in the list of password, you will need to choose the method needs to be done in order to open the door:

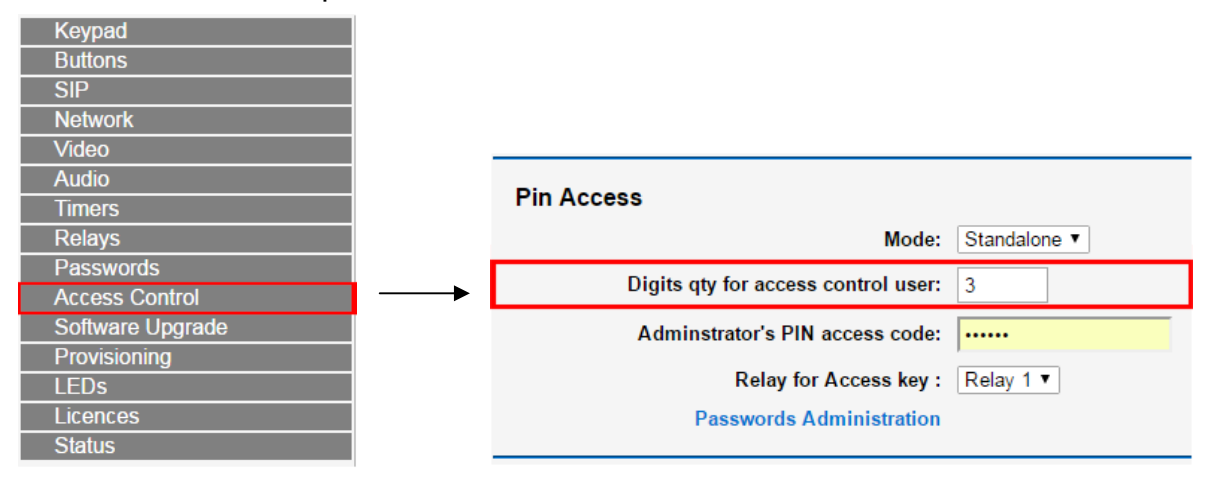

**"Digits qty for access control user"** this parameter define number of digits that user have to enter before PIN code

#### **Digits qty for access control user**: 0 / 1 / 2 / 3

here you will choose how opening of the door will be made, as said before some institutes require special process to open the door as each of the client will need to type his ID number + Code:

- 0 = no need to input ID number meaning code will be open as: 1234 **(\*Most common option)**
- 1 = Need to input one digit ID number meaning code will be open as: 1-1234
- 2 = Need to input two digit ID number meaning code will be open as: 01-1234

3 = Need to input three digit ID number meaning code will be open as: 001-1234

#### **Example:**

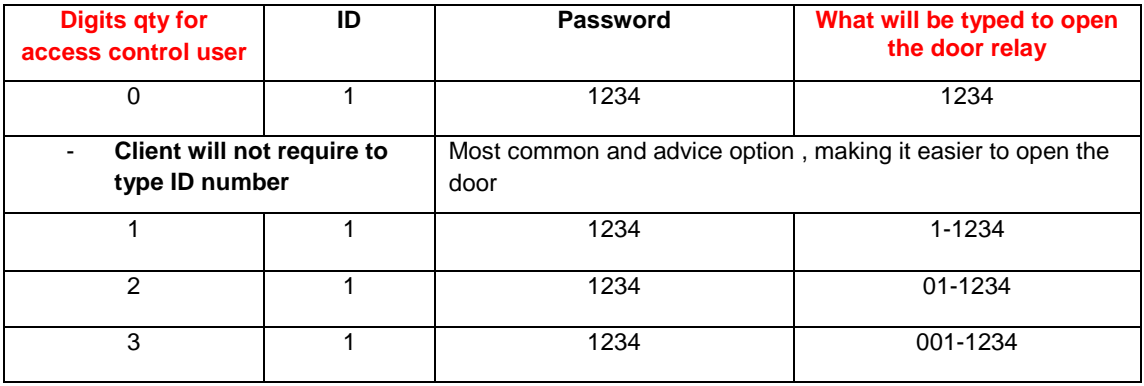

After completing keypad programming press the **Save button to submit the changes** 

#### **8 Buttons programming**

Buttons are programmed the same way as keys **0** to **9** but with these additional Modes:

- **Call to extension:** Speed dial key
- **Manual Door opening** It's useful to connect an external button (typically in reception desk). When this button is pressed, door is opened. It doesn't matter if the device is idle or it is in a middle of a call. You need also to program which relay to activate.
- **Door Status Sensor** It is useful to connect an external sensor (typically reed switch) of open door
- **Call to IP address**  Used for calling IP address, need Port and IP of device that want to call

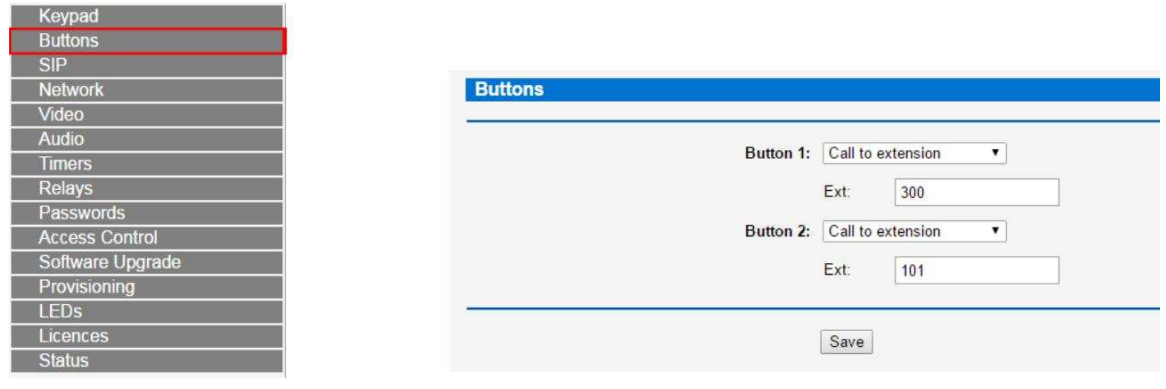

After completing buttons programming press the sale button to submit the changes

#### **9. Programming Bypass button** - external button

It is possible to program a bypass button while the button will be pressed it will directly open the door.

Keynad

When programming a bypass button, you will need to connect wire line from "Push 2" in the PCB to the Bypass button

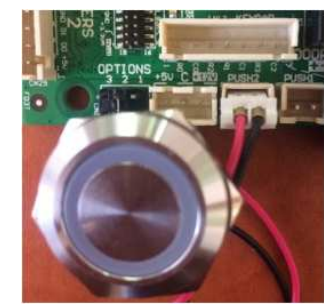

- 1. Choose: buttons
- 2. Choose : Manual Door Opening this means that when button will be pressed it will directly open the door (use the relay)
- 3. Activate Relay Number: you can choose between two relays that are positioned on the PCB.
- 4. Activate Relay 1 Open door relay number 1
- 5. Activate Relay 2 Open door relay number 2

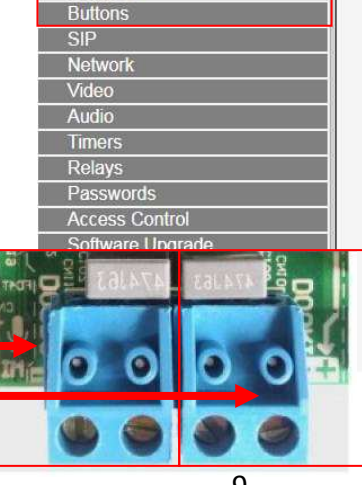

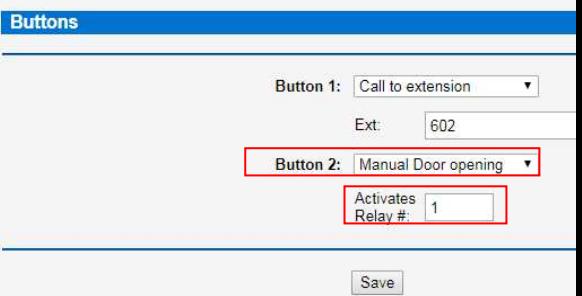

## **Relays output setting**

Configuration jumpers can be seen in Picture 1.

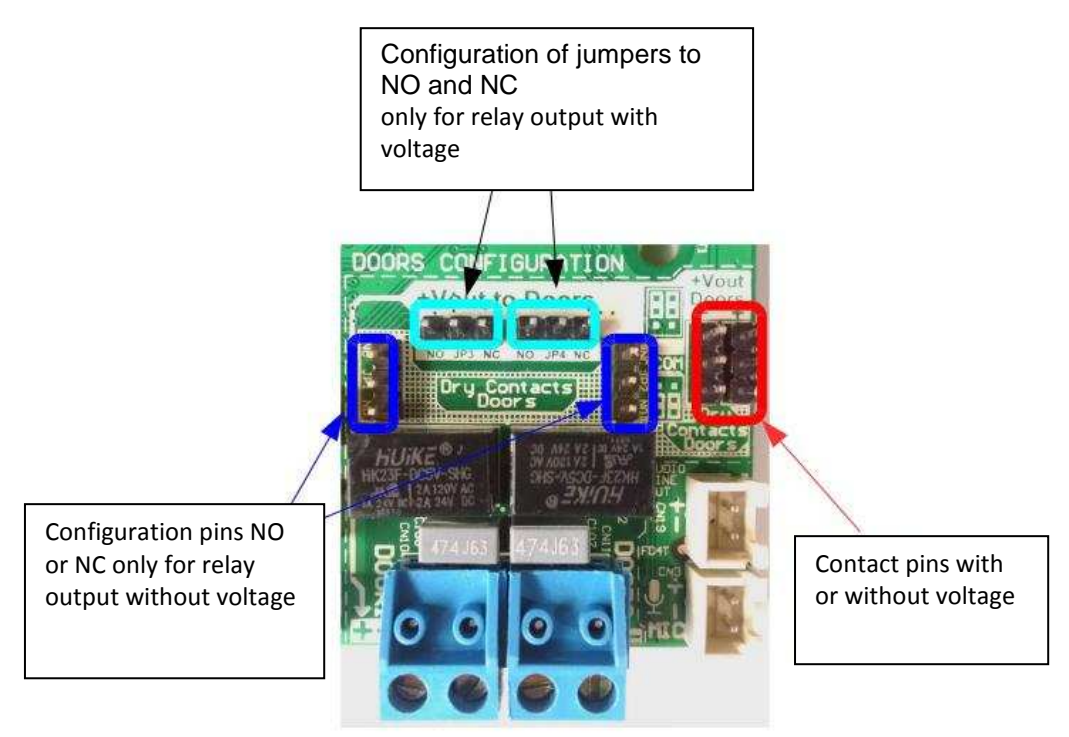

Picture 1

**WARNING:** iP Door phone with 1 Ethernet port voltage output of the relays depends on power supply.

If supplied with 12 Vdc power adapter, voltage will be 12 V; if supplied from PoE, voltage will be 5 V. For WAN Page model, always will be 12 V

10

**WARNING**:do not use relays voltage output if product is supplied (WAN Page pcb) with more than 12 V

Different valid combinations in following pictures **With voltage**

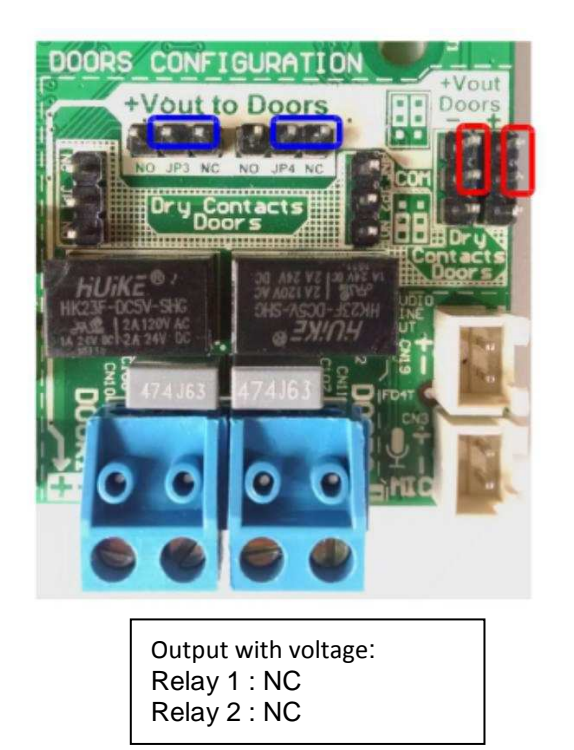

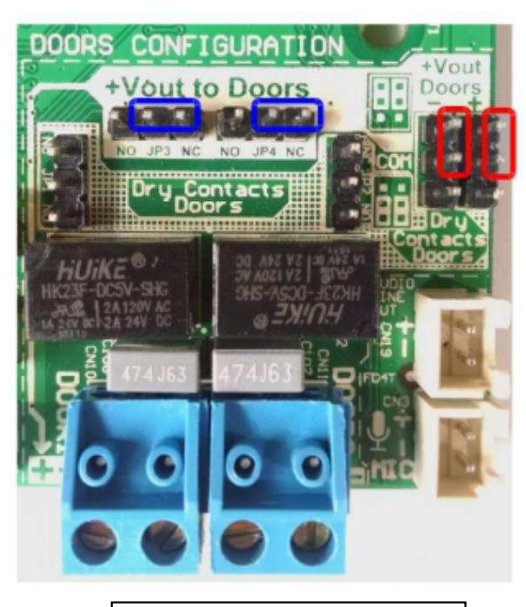

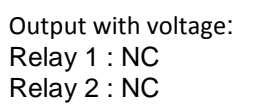

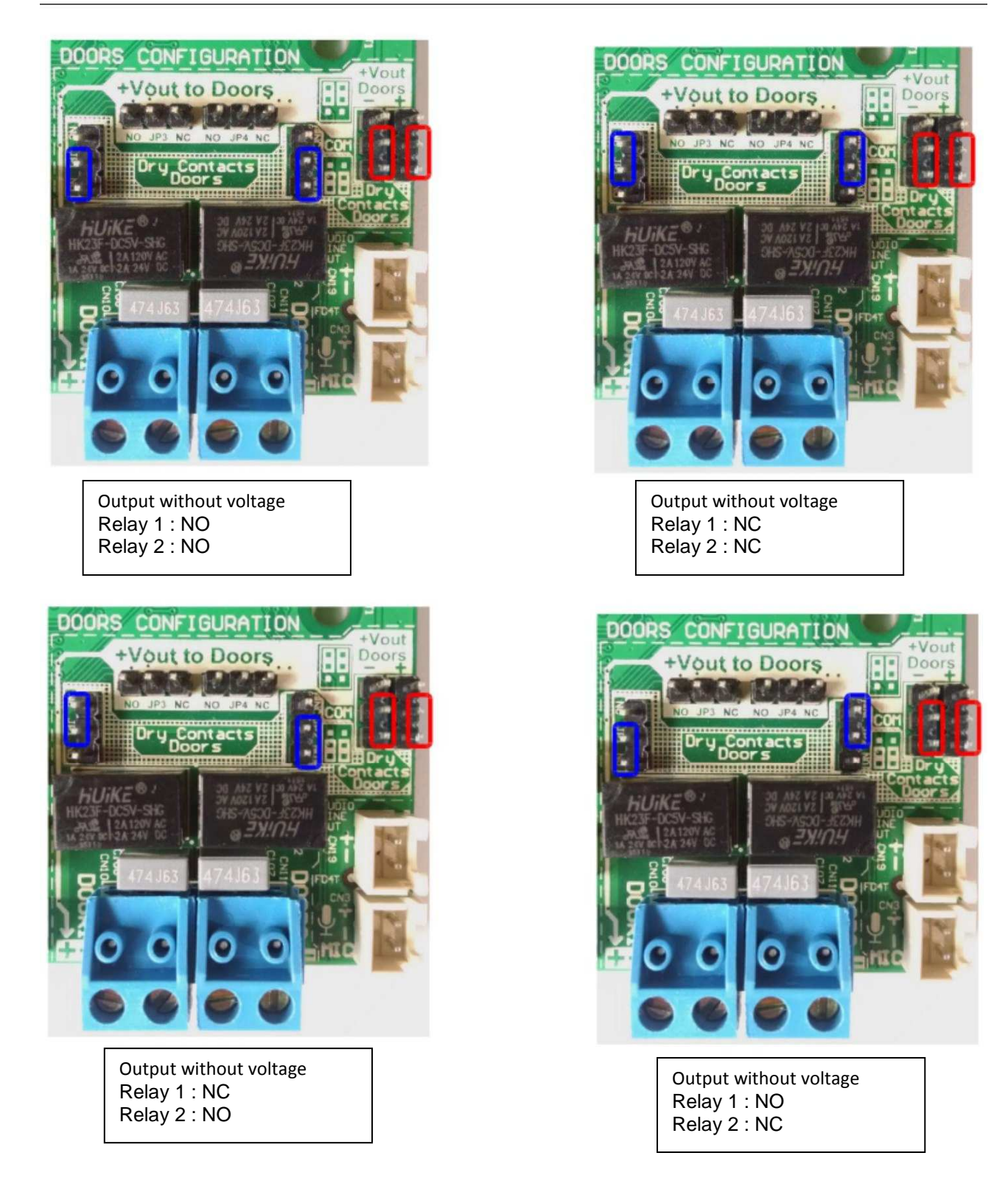

**WARNING: relay outputs cannot be independently configured, it means or both with voltage or both as dry contact**

## **Incorrect configuration**

Incorrect configuration can make damage to circuit

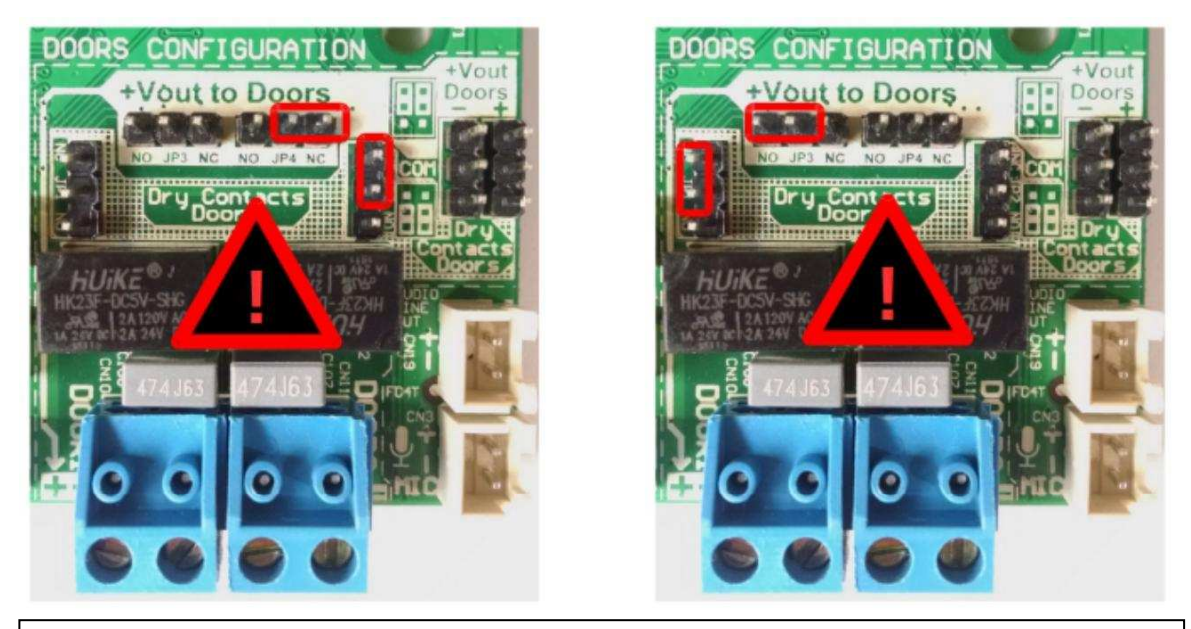

**You cannot mix the NO or NC configuration for outputs with voltage or without voltage for the same relay**

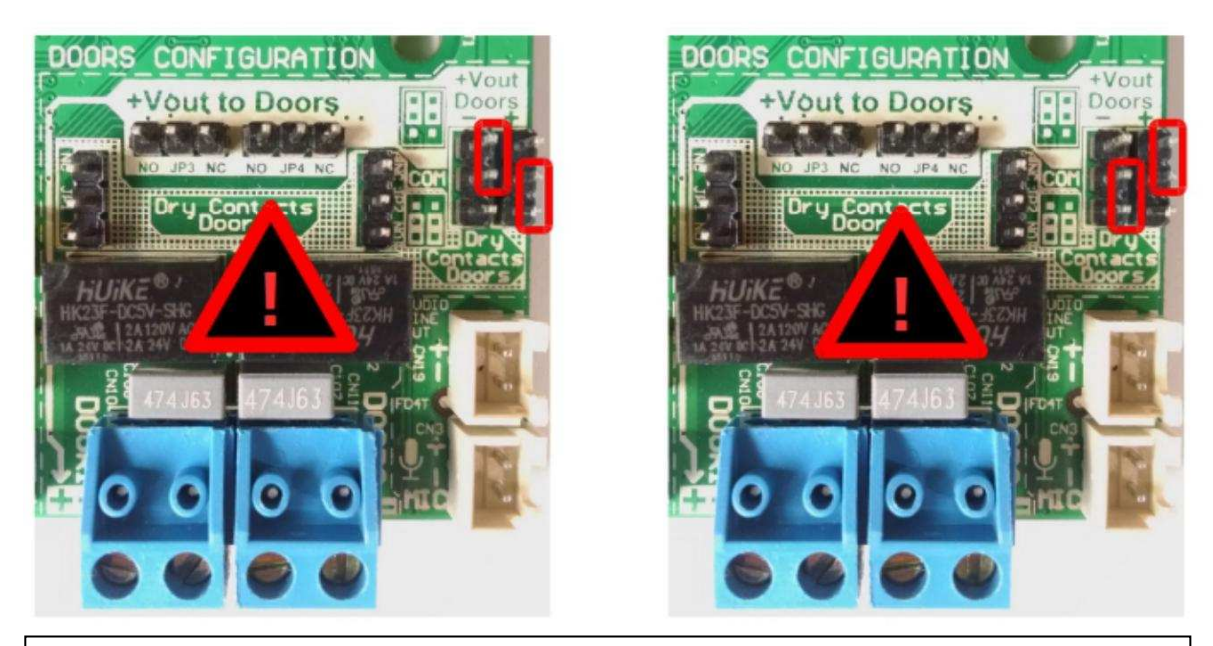

**You cannot configure relays independently (with or without voltage)**

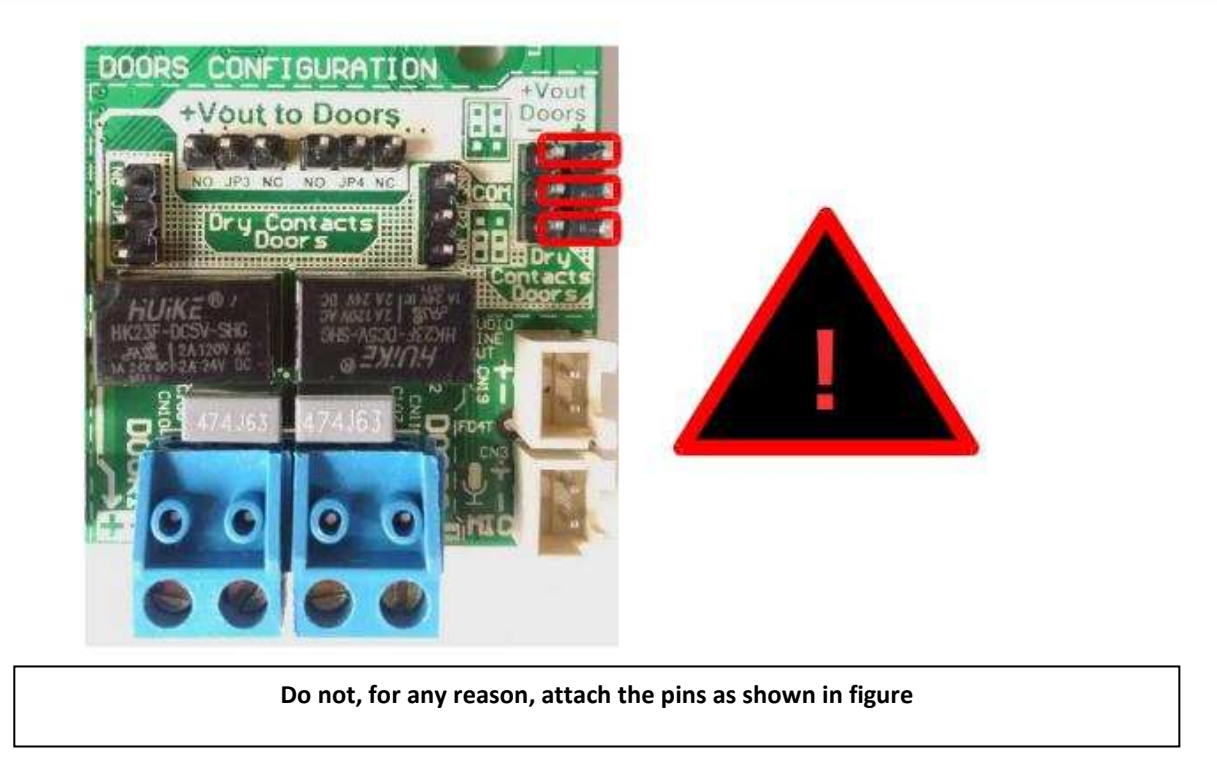

#### **13 Relays configuration**

Both relays can be configured with 2 parameters: Mode and Value

Mode is the way it works:

• **Timed activation**

It is the regular temporary functioning mode (typically for door opening). It activates when receives activation command and deactivates after programmed time has elapsed. NOTE: activation can be contact closing or opening depending of jumper state

#### • **Manual activation** The relay is activated through activation command and remains activated until release

command is received

Value(s) is the value programmed, according to programmed mode, so:

• If Mode is **Timed activation**, Values will be: time and activation command

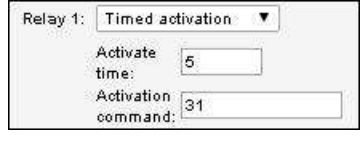

• If Mode is **Manual activation**, Values will be: activation and deactivation command

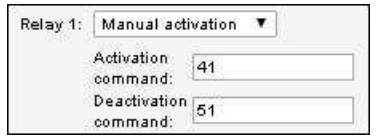

After completing Relays programming press the **Save** button to submit the changes

### **10 SIP configuration**

Key Butt  $SIP$ **Net**  $Vid$ Auc Tim Re Pas Acc Sof Pro LEI Lice

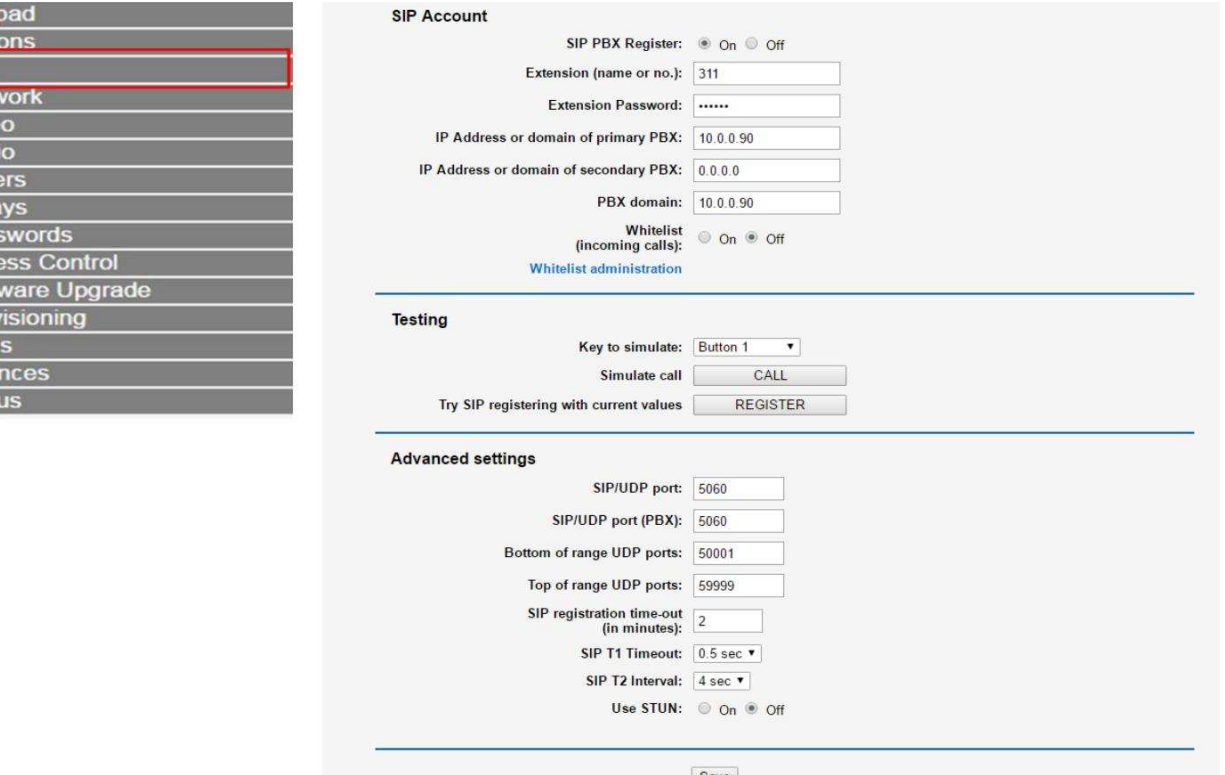

- **SIP PBX Register:** set this ON if you want that the device works (registered) as extension of an IP PBX (if it calls direct to IP address, it not necessary an IP PBX)
	- **Extension (name or no.):** you can decide if number or name
	- **Extension Password:** to login in IP PBX (this item can be also programmed in menu Passwords)
	- **IP Address or domain of primary PBX:** IP PBX can have IP address or domain
	- **IP Address or domain of secondary PBX:** if register with primary PBX is lost, the device will try with secondary PBX. Except PBX's address itself, same parameters of extension and password will be used, generally secondary PBX is a mirror or primary one.
	- **PBX domain:** Hosted IP PBX, broadworks systems and some IP PBX (even they are in local network, for example 3CX), needs that domain name or IP address are inserted in call fields. In those cases, fill this item with same data that was set in item **IP Address or domain of primary IP PBX**
- **Whitelist (incoming calls):** If this item is On, the device will accept calls only from those IP address or extension numbers which are in the table of up to 100 elements that can be seen in next menu **Whitelist Administration**

After completing SIP programming press the save button to submit the changes

#### **Testing**

This is used for connection and call testing

- **Key to simulate:** here you can select keys 0 to 9, \* and # and, also, buttons 1 or 2.
- **Simulate Call:** click on this button to simulate the action for selected key or button before according its configuration.
- **Try SIP registering with current values:** click on this button to force the device to try registering in IP PBX according programmed values (without waiting time for register)

#### **How to program the IP Camera:**

Camera comes with an IP address in order to program the camera you will need to connect to the camera IP address, in some cases camera IP address is different than the computer IP address, so you will not be able to log in the camera

\* if that case you will be required to change PC IP address to IP address that is near the camera IP address in order to log in, than modify the camera IP address to a one that is near your PC. Follow below steps to do that.

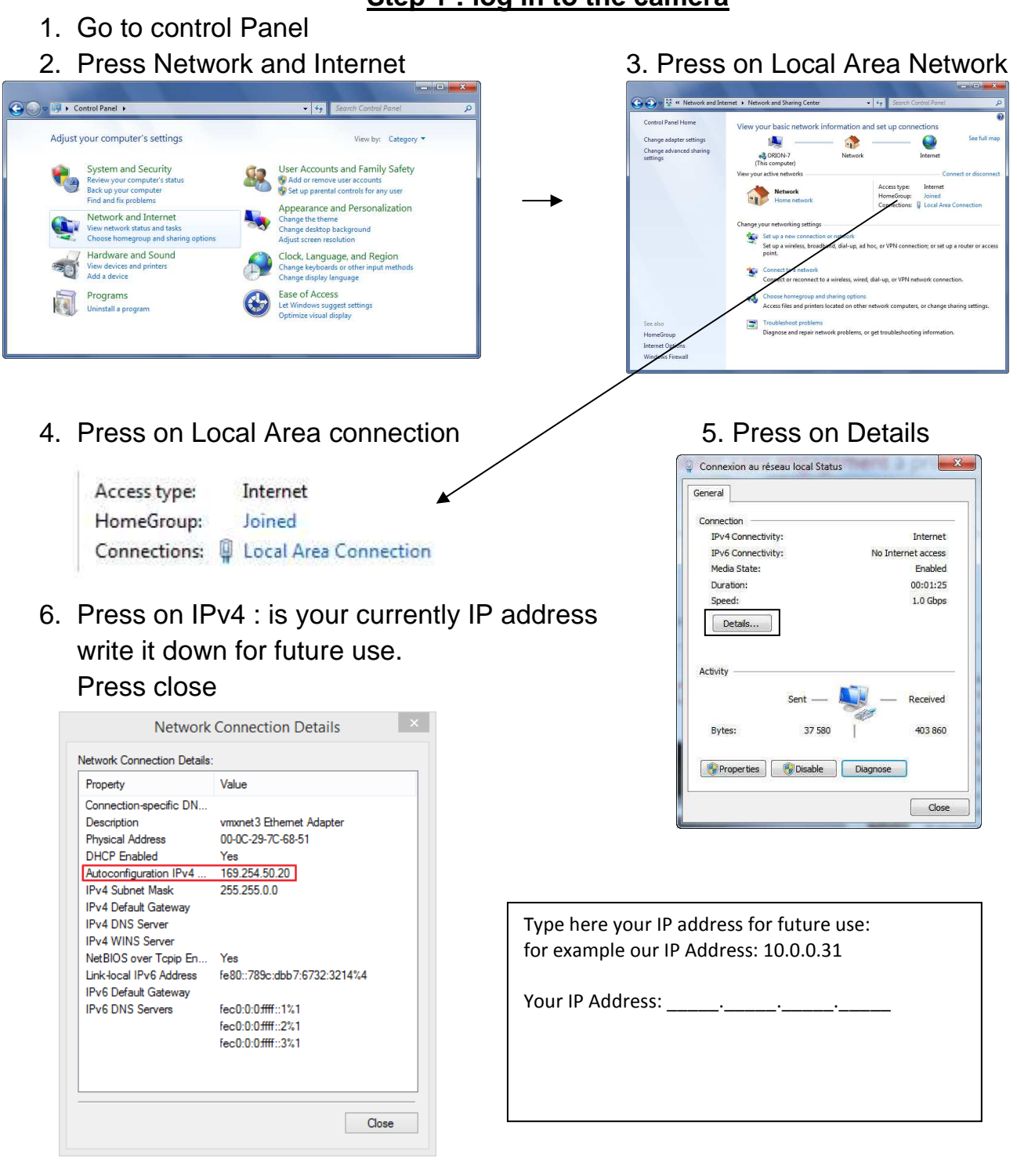

#### **Step 1 : log in to the camera**

#### 7. Press on "properties" 8. Press on "Internet protocol version 4

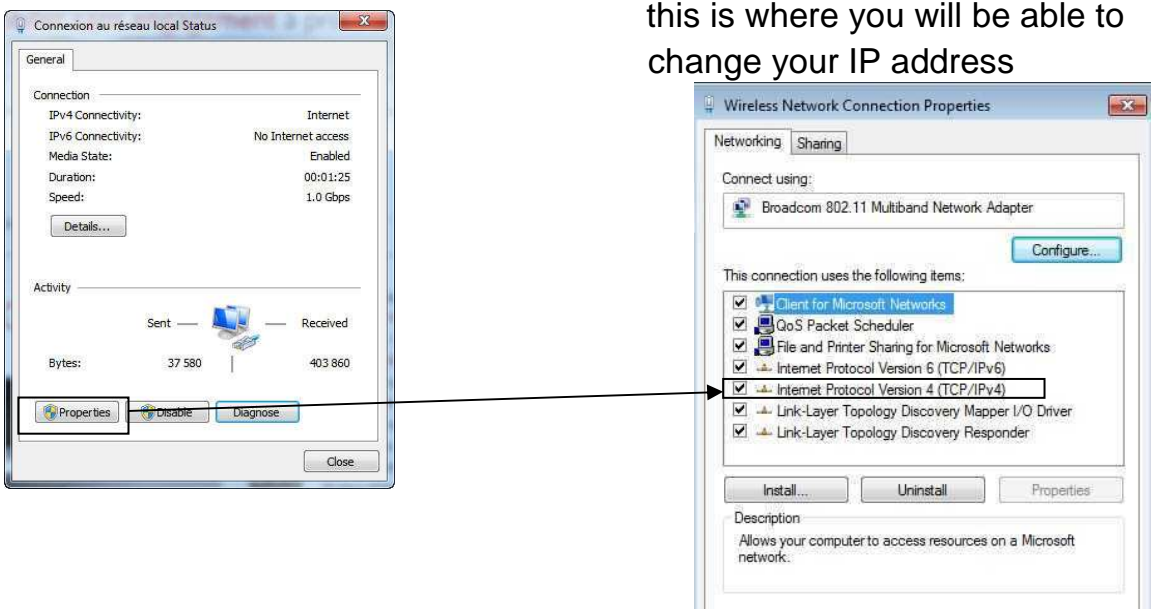

9. Press : "Use the following IP address" which is near the camera IP address enter an IP address that is near the Camera IP address, example : 192.168.1.80

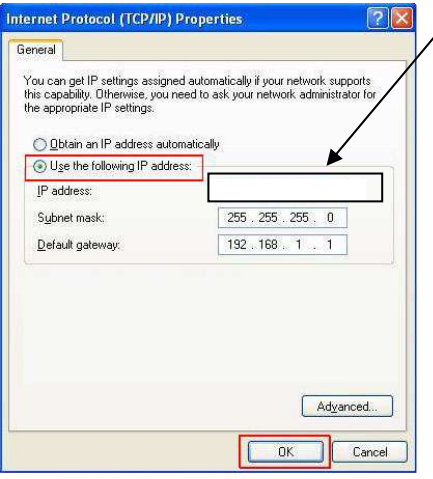

Camera IP address: 192.168.1.88 so you should enter: 192.168.1.80 User: admin Password: admin

OK Canc

Now try log in to the camera, type: http://192.168.1.88/login.asp in the internet browser.

You should see below page, login information is:

user name: admin

Password: admin

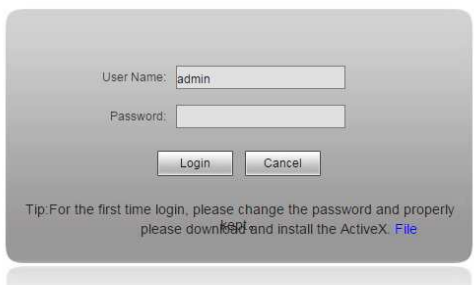

### **Step 2 Setting of the camera**

#### 6. Press "Config"

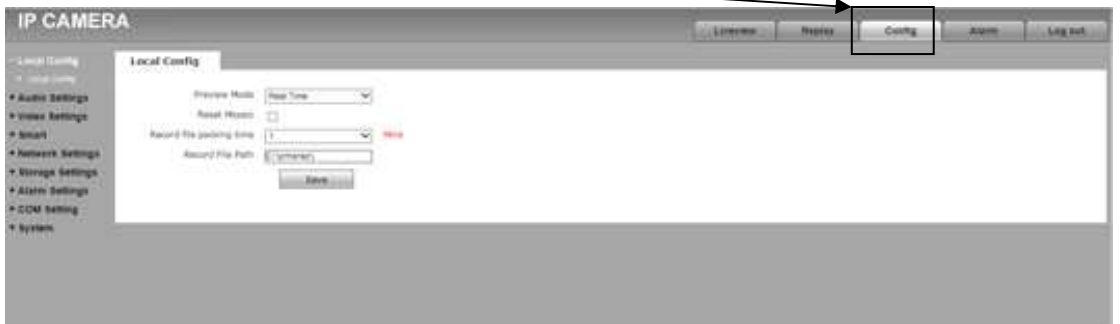

#### 7. Press Network Settings 3. Press Lan

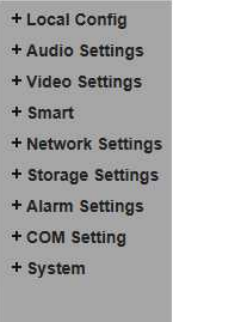

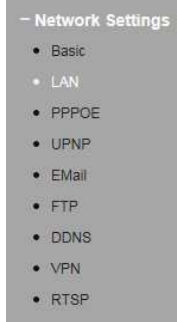

#### You will see LAN Settings:

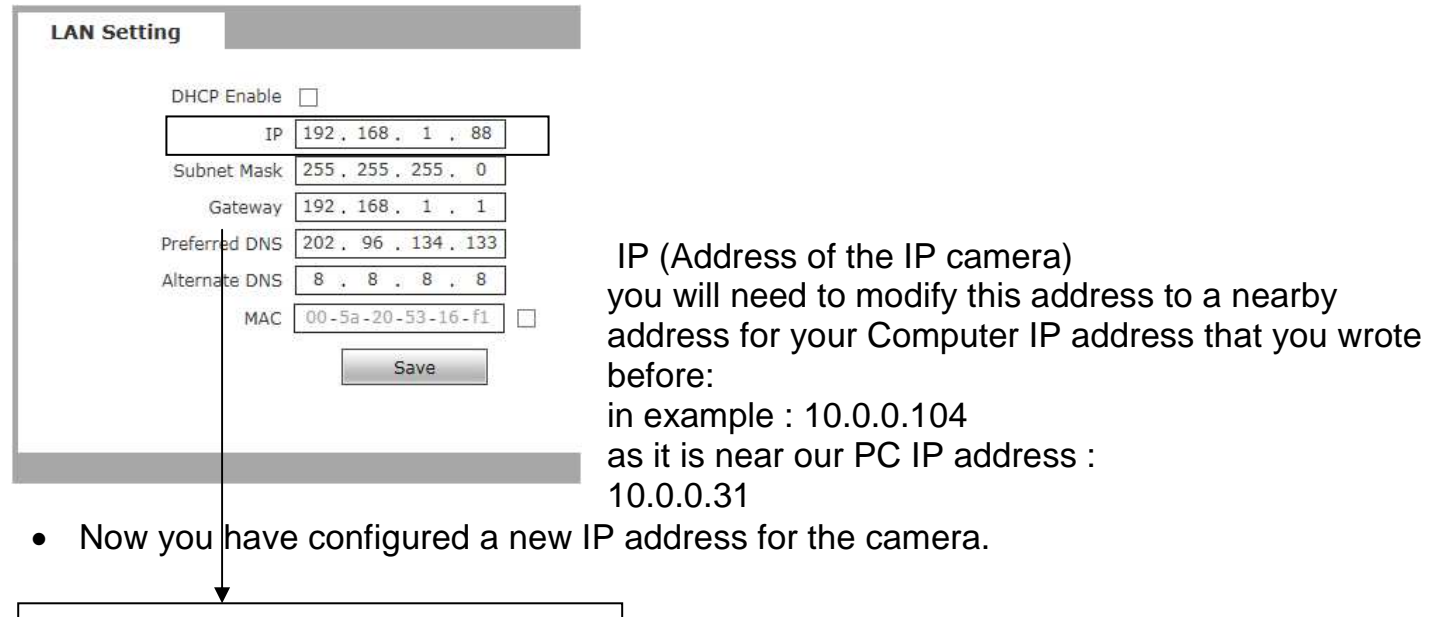

SET IP address that is near your computer IP: Example: computer IP: 10.0.0.31 set camera to: 10.0.0.104

#### **Step 3 Setting back the computer IP address**

- 1. Go to control Panel
- 

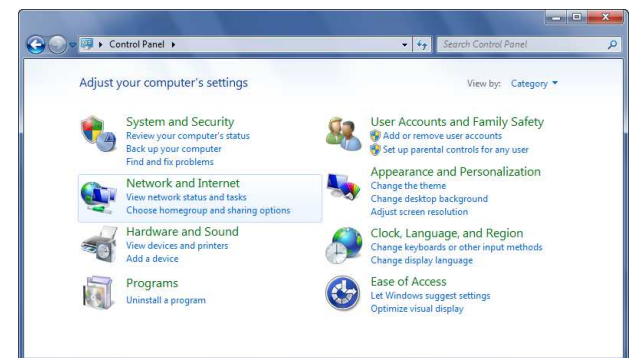

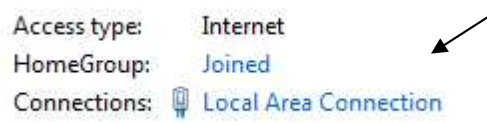

6. Press on "Internet protocol version 4" this is where you will be able to change your IP address

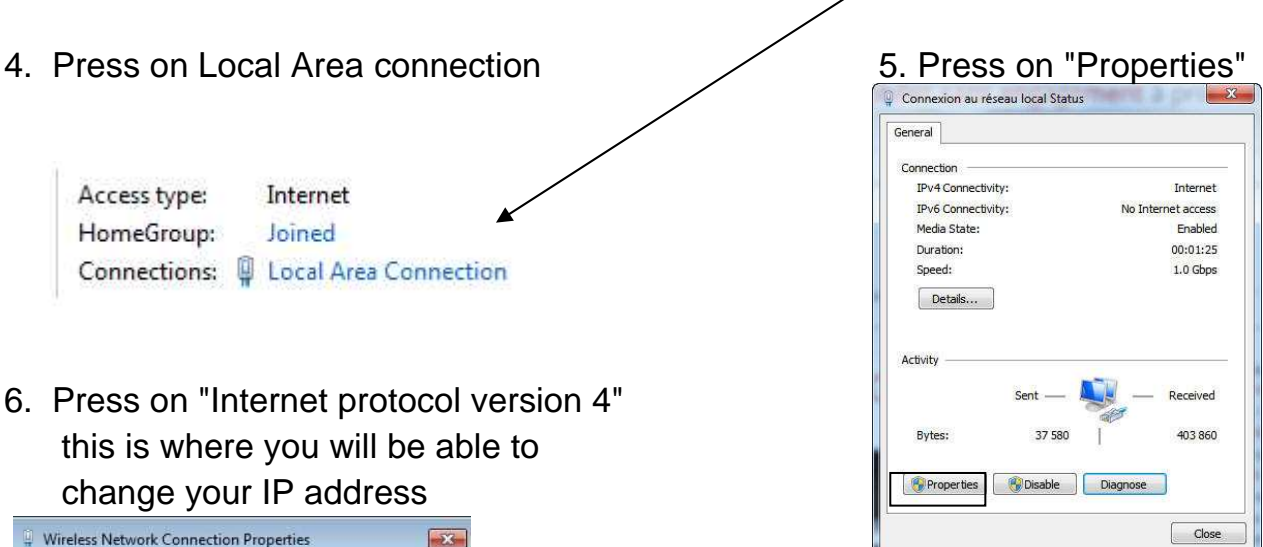

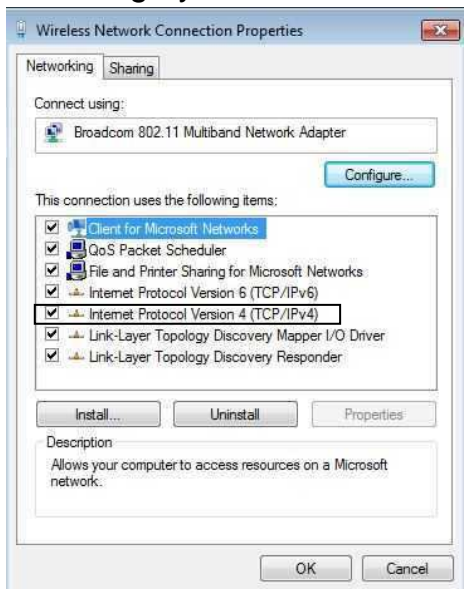

Press on Obtain an IP address automatically this will get your default IP Address

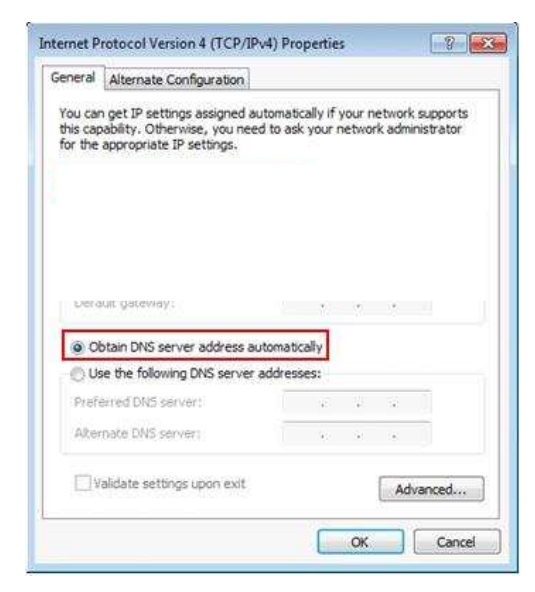

2. Press Network and Internet 2. Press on Local Area Network

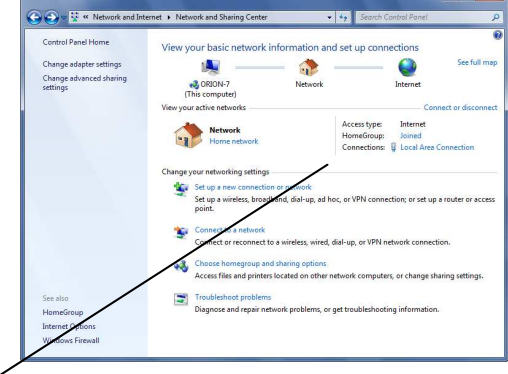

#### **Step 4 Configuring the Panel to connect the camera**

1. Log in to the door phone IP address:

Door phone IP address: 10.0.0.100:8085 Password: 1234

Then need to configure the video camera on the Door phone, using its web interface. On the panel 'Video' tab, you need to enable the camera, set its IP address (example: 10.0.0.104) and select the model NDY HQ or NDY Regular.

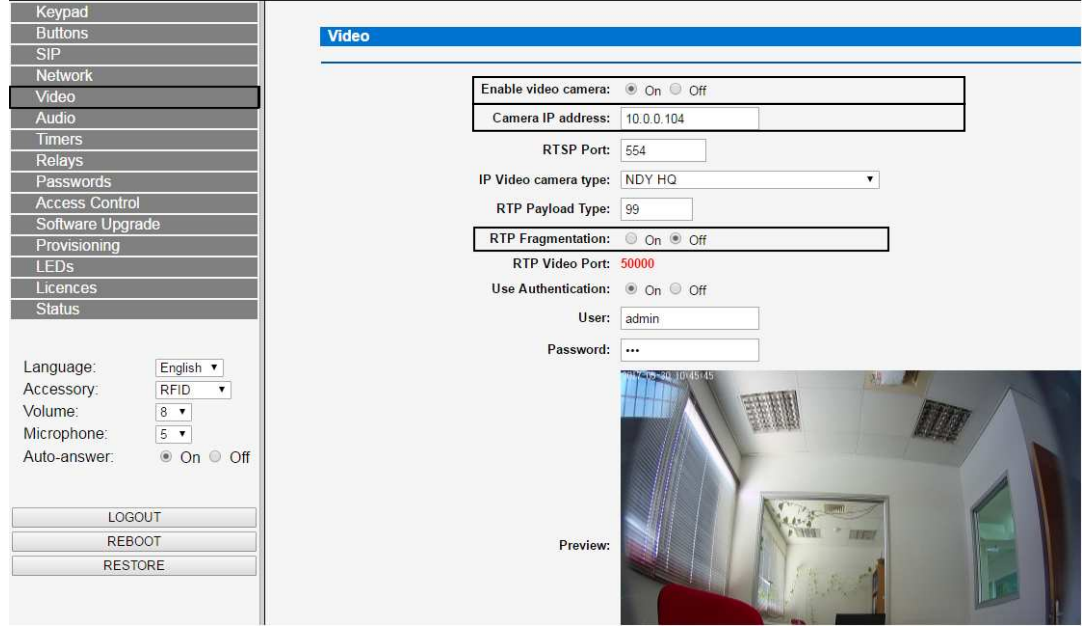

The other options can be left on their defaults (port 554 for RTSP, RTP payload type 99, RTP Fragmenting enabled / disabled depends on the needed configuration, MTU 1450, Authentication disabled).

A reboot is recommended after changing these parameters.

You should now be able to make video calls (assuming you posses a video license). On the very first call after the Door phone boots up, there will be no video (since the IP Access needs to negotiate some configuration with the camera),

but it will work on further calls.

1. After completing video programming press the button to submit the changes

#### **In case of using more than one panel with camera you must to set different IP to each camera**

#### **Trouble shoot**

• **If video don't show up (usually it is because different IP address between the panel and camera)** 

1. Try log in the camera and change IP address to a more near of the panel IP for example :

If computer IP address : 10.0.0.32

Set Camera IP address : 10.0.0.104

Set Panel IP address : 10.0.0.103

2. Authentication may not be disabled on camera so try use Authentication: on and type:

User: admin, Password: admin.

- 3. Try disable Authentication on the IP camera Config -> Network settings -> RTSP -> uncheck Enable Authentication
- 4. Try reducing video quality, some IP phone don't support HD 1920 \* 1080
- 5. Try predefined settings : Wan / Lan
- 6. Try Disable RTP Fragmentation **( Video -> TRP Fragmentation : off )**

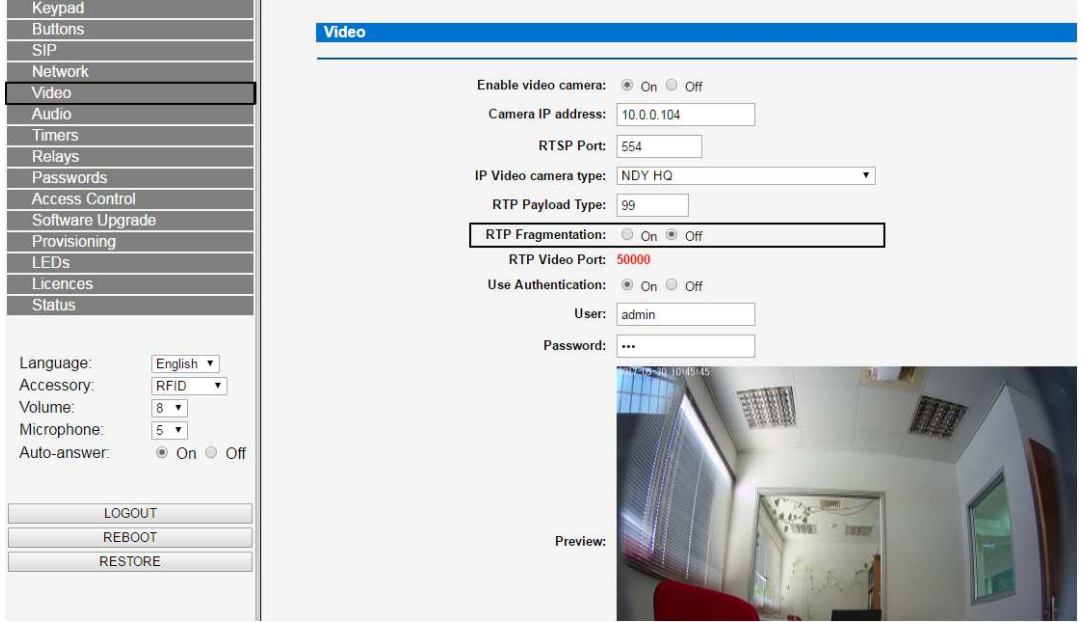

### **Video Setting**

On the 'video setting' menu, 'Video Config' submenu, you need to configure the video parameters. Only the Sub Stream (right column) needs to be configured. We recommend the following parameters:

Encode Format: H.264 Resolution: 1920 \* 1080 -> try reduces to 1280 \* 720 Bitrate Control: CBR / try CBR I-Frame Interval: 10 Bitrate: 256 Frame Rate: 10

And then, on the lower portion of the screen:

Base Profile: Enable Private Data: Disable

Remember to click 'Save' on the lower right corner to save your changes. Once video is working you can play with setting till find the best suitable video quality

#### **10.4 Camera IP configurations on panel side**

Enter the following address in the browser address bar:

#### **http://10.0.0.100:8085**

Enter the factory default password: 1234

Then need to configure the video camera on the IP Access, using its web interface. On the 'Video' tab, you need to enable the camera, set its IP address and select the model (either "NDY Regular " or " NDY HQ " - this depends on the firmware version). The other options can be left on their defaults (port 554 for RTSP, RTP payload type 99, RTP Fragmenting enabled, MTU 1450, Authentication disabled). A reboot is recommended after changing these parameters.

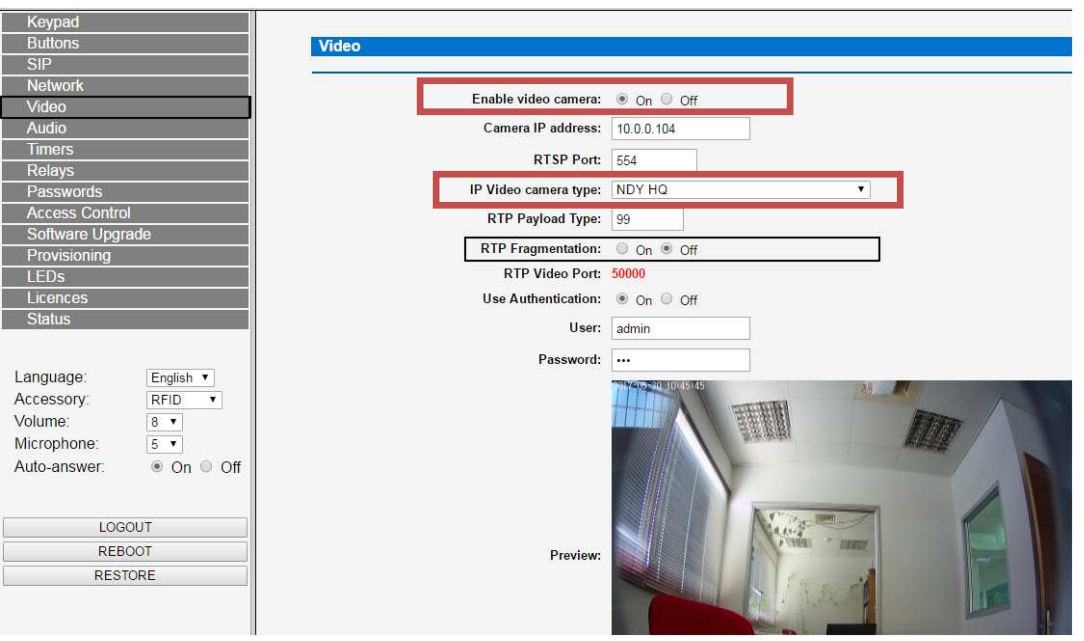

You should now be able to make video calls (assuming you posses a video license). On the very first call after the Door phone boots up, there will be no video (since the IP Access needs to negotiate some configuration with the camera), but it will work on further calls.

After completing video programming press the Save button to submit the changes

#### **11 Audio configurations**

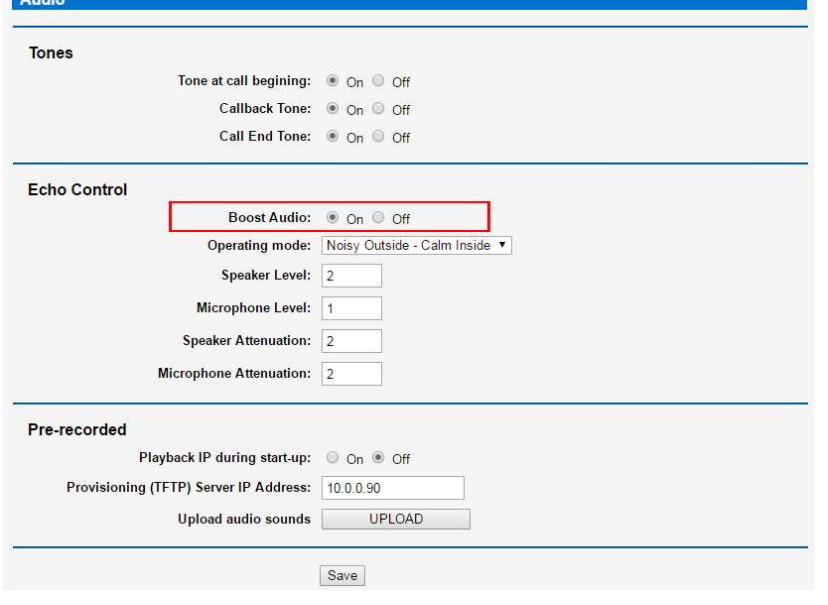

### For optimal audio quality suggested switching on the boost

#### **Tones**

- **Tone at Call beginning:** the device issues a tone like toot-toot-toot when it receives and auto-answers a call. This feature can disabled for certain remote silent monitoring applications.
	- **NOTE: Verify that the law of your country doesn't consider this feature as privacy violation.**
- **Call back tone:** the device issues a tone like tooooot-------tooooot------- when generates a call, simulating Call Back tone
- **Call End Tone:** to informs of end of call (due to any reason)

#### **Echo control**

- **Boost Audio:** This is an AGC (Automatic Gain Control) associated to the mic.
	- **Operating mode:** these are Predefined Modes of echo control feature, for specific scenarios:
		- Off
		- Noisy Inside Noisy Outside
		- Noisy Outside Calm Inside <= default
		- Noisy Inside Calm Outside
		- Calm Inside Calm Outside
- **Speaker Level**
- **Microphone Level**
- **Speaker Attenuation**
- **Microphone Attenuation**

All these 4 parameters adjust tune control feature with more precision; however the use of predefined modes is preferred.

#### **Pre-recorded**

The device has predefined memory space for storage of up to 5 pre-recorded messages, which can be issued by Notify commands and also the digits 0 to 9, '.' (dot), '#' (pound) which are used for issuing IP Address (when programmed to do that, see below, and/or if the device is started up with push button 2 pressed.

- **Playback IP during start-up:** If you set this ON, the device will issue it's IP Address verbatim mode, according language selected
- **Provisioning (TFTP) Server IP Address:** all pre-recorded messages will be uploaded through provisioning from a TFTP server which IP address is in this field.
- **Upload audio sounds:** click this button to force the upload of audio messages now

#### **After completing Audio programming press the Save button to submit the changes**

#### **12 Timers configuration**

- **Maximum call duration time (in seconds):** Maximum allowed communication time, after that time has elapsed, call is finished from the device side.
- **Maximum call back time (in seconds):** Maximum time that iP Access waits for the call to be answered.
- **Relay 1 / 2 Activation time (in seconds):** If relays are programmed as temporary activated, this fixes this time. The same can be programmed in submenu Relays programming => Configuration Relay => Activation time (in seconds)

After completing Timers programming press the <sup>Save</sup> button to submit the changes

#### **14 Passwords of the device**

- **Web Administrator password:** password this programming web server
- **Extension Password:** password for login as registered extension of an IP PBX
- **Administrator's PIN access code:** and
- **Password for Access Control administration:** see Access Control Section

After completing Passwords programming press the Save utton to submit the changes

#### **15 Access Control parameters**

This device designed with 4 Access Control options: pin dialing, proximity card, Fingerprint and NFC, however in current models available two only

- In devices with Telephone Keypad, users can enter, through user and **pin dialing**.
- In devices with Proximity Card reader, using the **proximity card** or tag.

#### **Access Control through PIN dialing – Standalone mode**

When we want to use the device, for access control too (besides intercom), we need to tell him that we will use the keypad (also) to enter a PIN code; this can be made programming  $*$  or  $#$ keys as **Access password prefix** (one of key's programming modes, see Keypad programming section)

This way, when this key is pressed in idle state, the device will understand the following keys as part of PIN access control (switching mode).

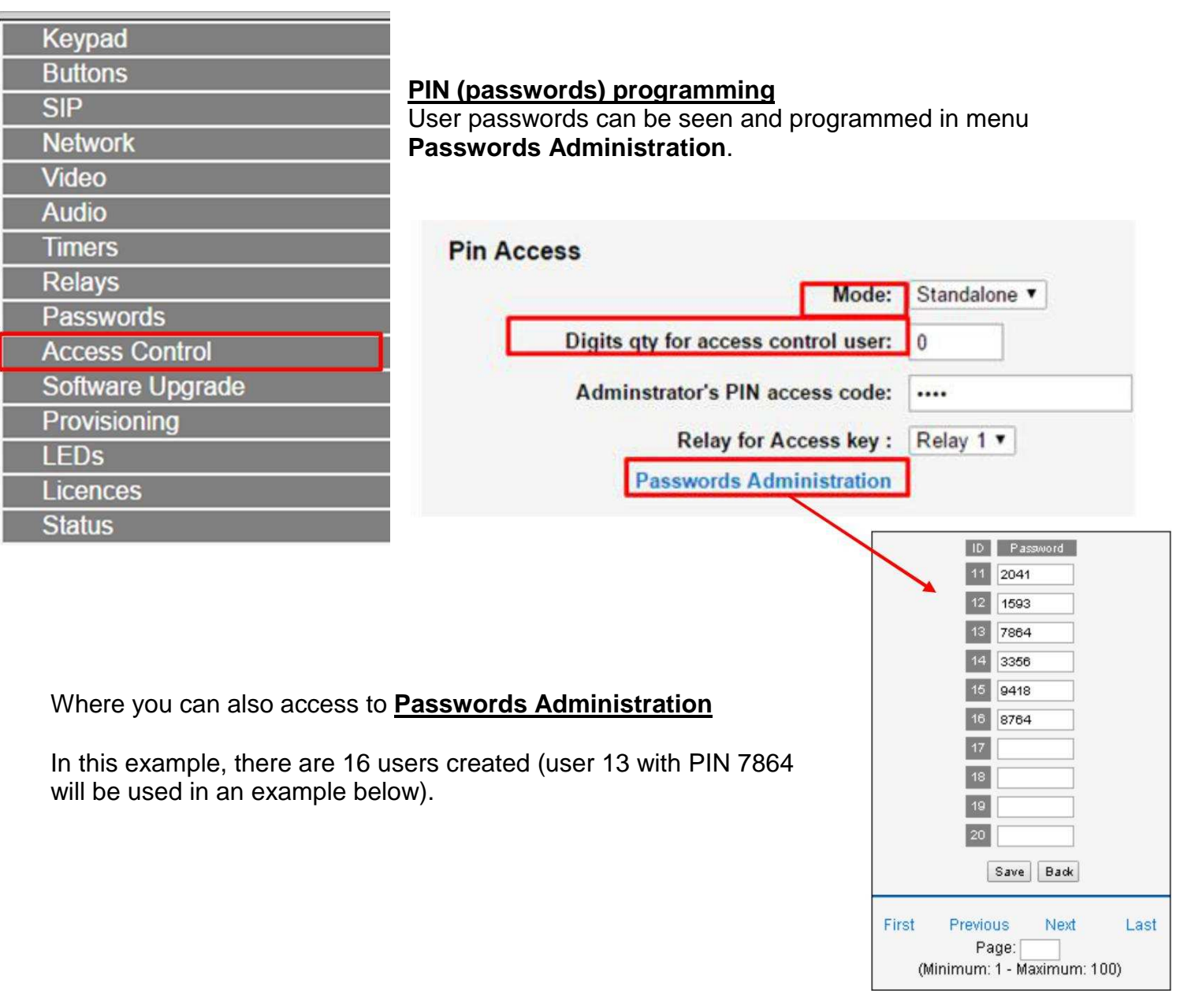

**"Digits qty for access control user"** this parameter define number of digits that user have to enter before PIN code

PIN access control requires the user to enter two data:

- User ID: user no. that can be 0 to 3 digits (if 0, no user data need to be enter at all, just user password of Administrator PIN access code)
- **User password: 4 digits**

Example of use for user 13 (see before table example of passwords administration):

Visitor, user 13, dials the following for enter:

- **\* 13 7864**
	- if **\*** as **Access password prefix** and **Digits qty for access control user** = 2,where:
	- \* => prefix key
	- 13 => User ID
	- 7864 => User password or
- **013 7864**

if **\*** (or #) as **Dialing prefix** and **Digits qty for access control user** = 3 or

• **7864**

```
if * (or #) as Dialing prefix and Digits qty for access control user = 0
```
The panel could be programmed with up to 1000 Pin codes.

#### **Access Control through RFID card passing – Standalone mode**

When user wants to enter, he simply passes it proximity card or tag close to card reader.

NOTE: RFID is licensed feature (except for devices with RFID reader incorporated). You can check this in menu Licenses

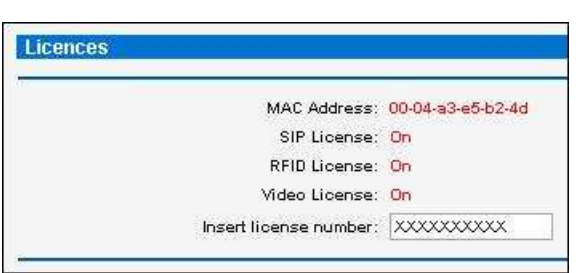

If you don't have your device licensed, ask your distributor.

Anyway, even if your device is not licensed, you

can make up to 10 testing readings; after that, you need to reboot the device, in order to make another 10 readings.

### **2. Programming of the RFID Proximity cards:**

#### **A. Add RFID card via Access control menu**

- 1) A. Choose: "Access Control"
- 2) B. Choose: "RFID Reader"
- 3) C. Mode: "Standalone"
- 4) D. Press Save.
- 5) E. Choose: "RFID access Card Administration"
- 6) F. Under Access Card Number: Need to input the number of the RFID card (usually could be seen on the RFID card back side) For example : 0008695317 so need to input that number in the

administrator panel.

7) G. Save. (Card should work at this moment)

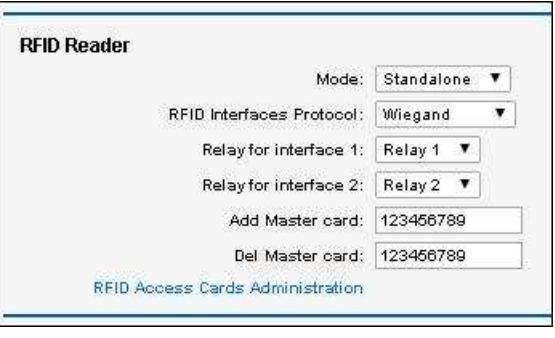

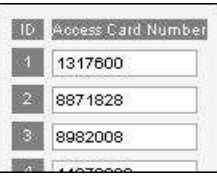

#### **B. Add/delete RFID cards manually using "Master card"**

If you want to make cards enrollment manually, follow this procedure:

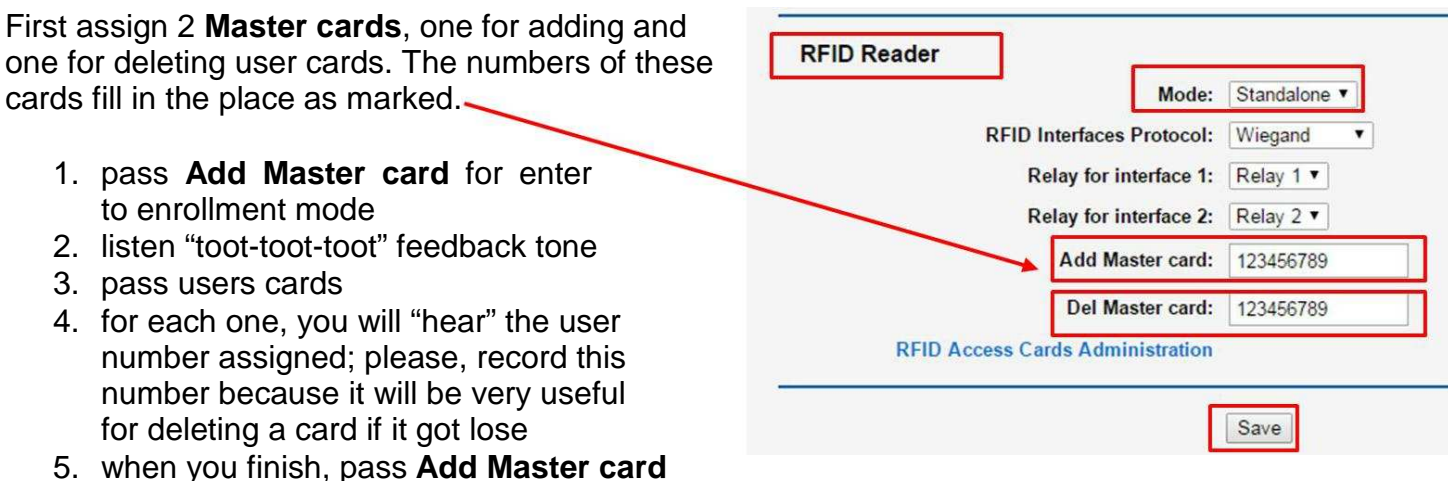

again for quit enrollment mode or wait 60 seconds, in any case, you will hear "toot-toot-toot" feedback tone

Same procedure is for deleting a card, but entering and exiting deleting mode with **Del Master Card**.

NOTE: if you lose a card and, therefore, you don't have it and want to delete from list (in order to avoid somebody who finds it to use it improperly), you must do it from menu **RFID Access Cards Administration**.

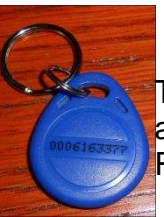

Tags are enrolled entering the number that generally is printed on it in the table to which you access through menu **RFID Access Cards Administration** administrator can add or remove RFID Tags

The panel could be programmed with up to 200 RFID tags

After completing Access Control programming press the **Save button to submit the changes** 

#### **16 Functionalities with licenses**

Certain functionalities are licensed:

- SIP (always ON from factory)
- RFID
- Video: for IP H.264 cameras. NOTE: For devices with camera integrated, it must be ON from factory

If you need some license, contact your provider and ask for it, please, indicate which kind of PCB you have: iP Access with/without camera, name of PCB is written in silk screen; anyway, the easiest way of recognizing them is:

- iP Access without camera support has only 1 Ethernet RJ-45 connector
- iP Access with camera support has 2 Ethernet RJ-45 connectors, one long and the other short

Also you should tell the MAC Address of the device, you can see it in this same menu

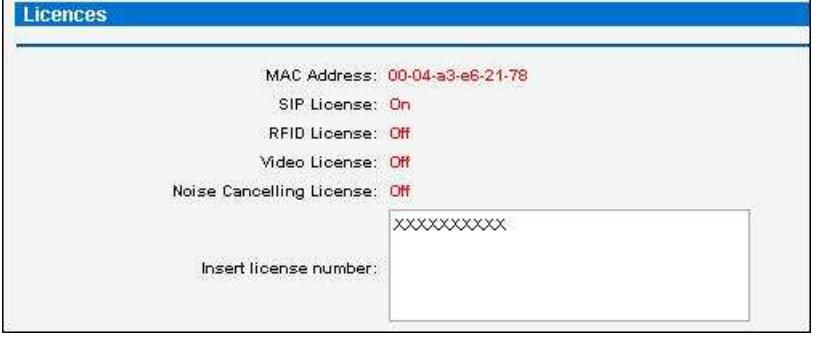

Your provider will send to you a long number which you will enter in the text box indicated as "Insert license number" and click on Save, if MAC Address was correct, you should see the license you asked for, activated.

If you ask for different licenses (for example, RFID + Video), you should repeat the procedure twice.

NOTE: the device recognizes automatically which functionality the license is After completing licenses programming press the  $\frac{1}{2}$  save button to submit the changes

### **FAQ**

#### **How would we configure relay 1 for when an extension is dialed on the POE push button phone?**

1. Choose relay 1: Time Activation

(this means that when command will send to open the relay it will be active for the time that stated and then will be closed)

can choose between 1 - 10 sec.

most common is about 5 seconds, it is possible to do more if needed

2. Activation command: which number will command the phone extension to open the relay so in your case type 7\* under activation command.

(When pressing 7\* from the IP Phone it will open the door)

You will also be able to see in the unit status (on status page) :

 $-$ > Call established: 400-x $\&x-x$ <sup>"</sup>  $\times$   $\times$   $x^{TM}$  $\times$ <sup>"@</sup>10.0.0.155 Door opened: 1

--> (5) Call ended from other endpoint

#### **I have forgotten the IP address of the unit how can I find the IP address:**

- 1. Turn off the device
- 2. Short push number two "PINS"
- 3. Turn on the device.
- 4. Do not release the short until unit will read the IP address of the device.
- 5. Remove short on push
- 6. Turn on the device
- 7. Connect to the device via the IP address that the unit read

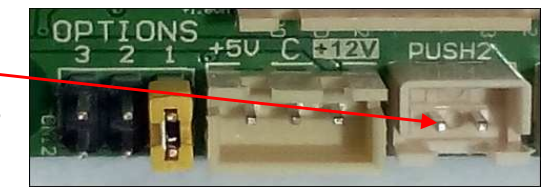

#### **Unit is not register to SIP PBX while settings are ok:**

1. If setting are tested and ok but unit is not seems to connect to the PBX

Go to unit address: 10.0.0.100: 8085

Go to "Network"

Go to "Static IP address" insert a free non occupied IP address that you found for example (10.0.0.193) Press "REBOOT"

\*If you don't have or know a free non occupied IP address: Open software ipscan24.exe Download link: Run software Press scan Find an IP address that is not occupied free of use, use this address in the Static IP addresss

Go to the new address with new IP that input in the unit: http://10.0.0.193:8085 Unit should work now but have different IP address please write address on paper and keep for later need

#### **I have forgotten the unit password:**

- 1. If you have forgotten the password of the unit you can arrange temporary mode that the unit will have the basic password:
- 2. Turn off the device.<br>3. Put jumper on optic
- 3. Put jumper on option number 1 ( same as picture ).
- 4. Turn on the device.<br>5. Log in to the device
- 5. Log in to the device with his IP address
- 6. New password should be : SX1234 / 1234
- 7. Change the password for the one you would like it to have.
- 8. Turn off the unit and disconnect the jumper on the PCB<br>9. Turn on the device it will have the new password that you
- Turn on the device it will have the new password that you input

#### **Resetting the unit to factory default mode:**

- 1. In case you want to reset the unit to factory default mode :
- 2. Turn off the device.<br>3. Put jumper on optic
- 3. Put jumper on options numbers 1,2,3 all together
- 4. Turn on the device.<br>5. Device is now on fa
- 5. Device is now on factory default mode
- 6. Log in to the device with his IP address
- 10.0.0.100: 8085 7. Password : 1234 / sx1234

**\* please note that formatting the unit to default mode will cause the unit to lose license that the unit had before** ( mean you will need to request new license from the manufacturer )

#### **Uploading and program new software**

**Connect to unit IP address:** 

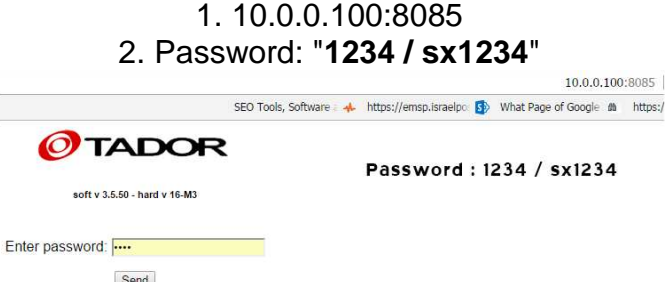

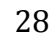

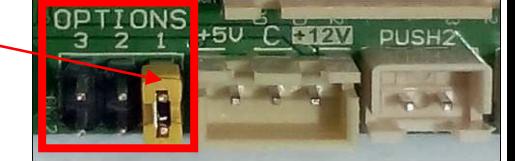

 $\Omega$ 

**IONS** 

 $+50$ 

**DUSH** 

#### **Upgrade software:**

- 1. Main menu page
- 2. Choose "**software upgrade"**

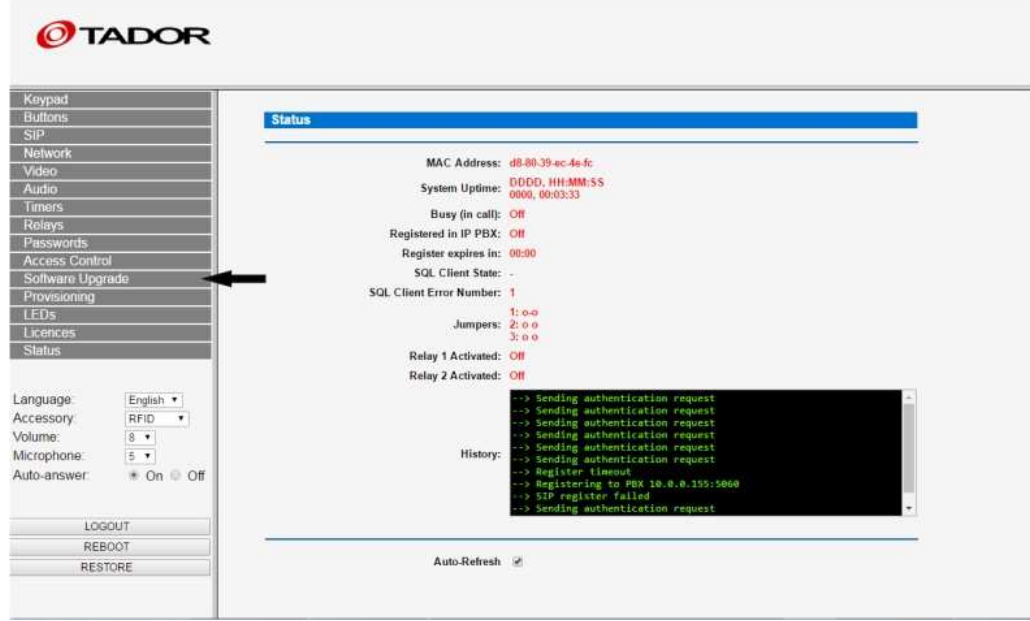

3. Press on **"choose file"** as shown on below picture

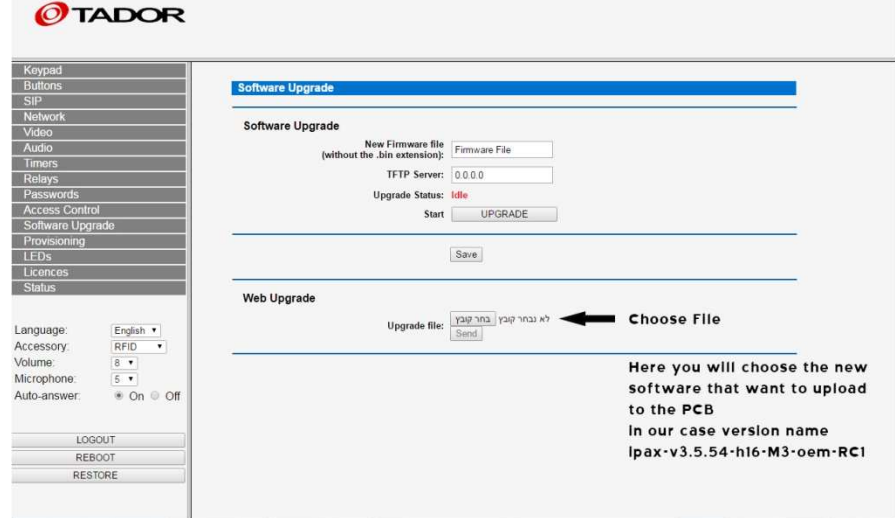

4. Choose version : ipax-v3.5.54-h16-M3-oem-RC1.bin

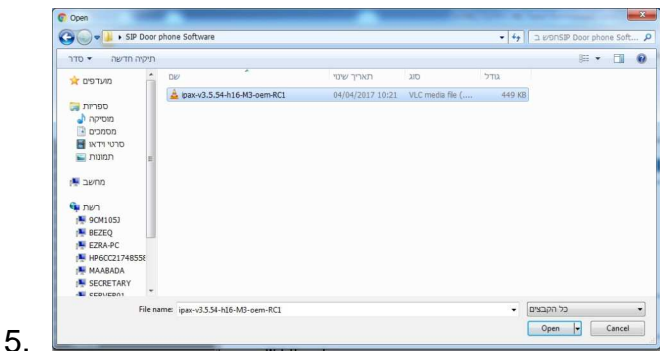

- 6. Press: Open.
- 7. Press: Send.
- 8. Wait for software to finish uploading.
- 9. Once finish with uploading the software you will see **Progress : 100%** means uploading of software is done successfully

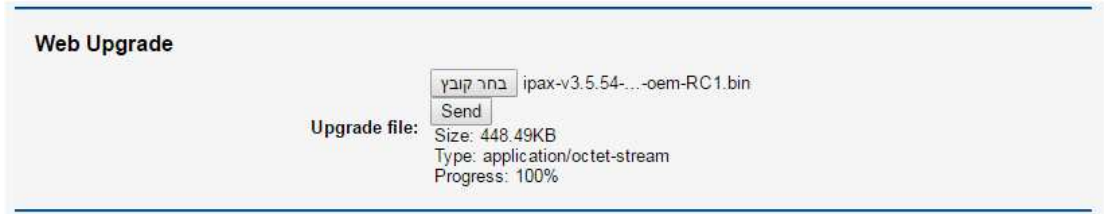

- 10. Press: **Reboot** , to restart the unit with the new version.
- 11. Log in to the unit : 10.0.0.100:8085
- 12. Installation of the new software is made successfully

#### **There are background noises in the unit how can I reduce it ?**

- 1. Go to Audio Menu.
- 2. Turn on the audio boost
- 3. set microphone level to zero
- 4. On the left side: set the Microphone set to one

If first setting not good try another setting

1. Left bar setting : Volume : 7 Mirohpone : 5 Boost audio : off

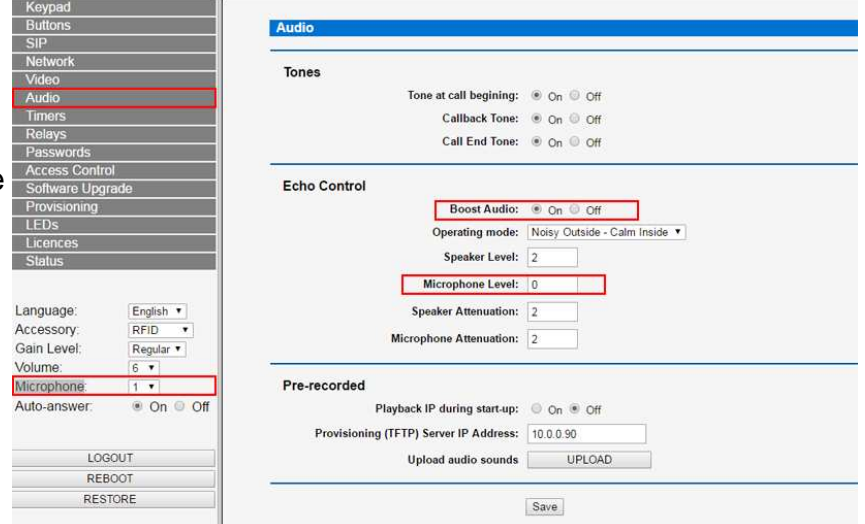

- 1. Connect the camera to power supply.
- 2. Short bridge camera Pin number  $4 + 5$ x 3 times

( need to short bridge three times )

- 3. Camera should now have it default IP Address:192.168.1.88
- 4. Video explanation :

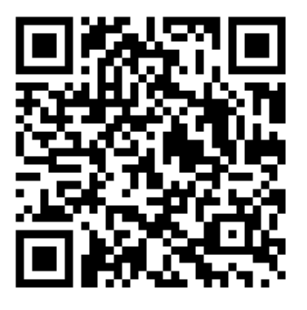

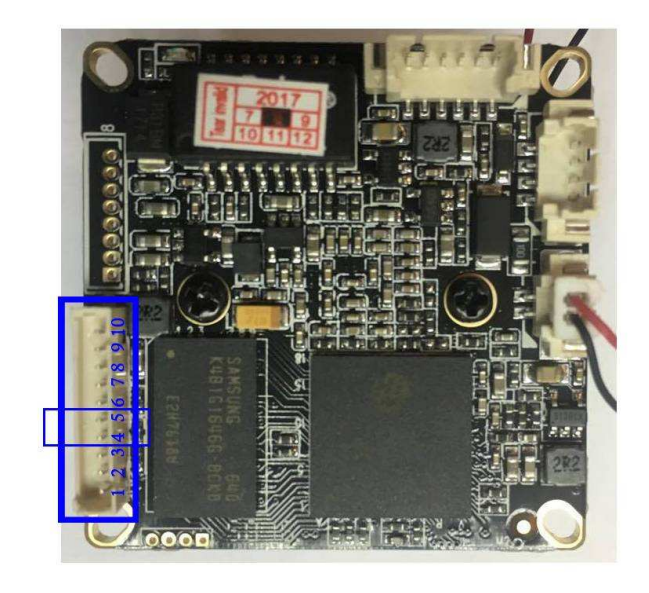

#### **ActiveX is not show when logging to camera (How to enable Activex)?**

- 1. Open Internet Explorer**.**
- 2. Select "Internet options" from the pull-down menu.
- 3. Click on "Security" tab on the top portion
- 4. Click on the "Custom Level" button on the 'internet' zone option
- 5. Scroll-down to view Active X controls and Plug-ins.

Select the 'enable' radio button for all the Active X menu choices except the ones listed below, which should be selected as "prompt"

- Select "Prompt" for download signed ActiveX controls.
- Select "Prompt" for download unsigned ActiveX controls.
- Select "Prompt" for initialize and script not marked as safe.

Click on the "OK" button for exit and save

Click on the "Ok" button again to exit out of internet option menu.

Now, exit your browser and restart. Active x should now be enabled

### **Password doesn't always being recognized by the unit how to fix**

When password is being type to fast sometimes unit will not recognize the password in order to fix that you will be require changing the setting of the panel to below: Log in to the unit IP address:

Do below steps:

- 1. Choose: Keypad
- 2. Enter Password by default: "OFF"
- 3. Choose: Key \* (star)
- 4. Choose: Change Dial Mode

\* This setting will make the user required to type \* ( star ) before typing the access code For example :

Access Code : 1234

client will need to type : \*(start)1234 in order to open the door.

### **Installer Information Page for future use**

- 1. PBX Extension number :
- 2. PBX Extension Password :
- 3. IP PBX Address : \_\_\_\_\_\_\_\_\_\_\_\_\_\_\_\_\_\_\_\_\_\_
- 4. IP PBX Password: \_\_\_\_\_\_\_\_\_\_\_\_\_\_\_\_\_\_\_\_\_
- 5. Panel Default IP address : 10.0.0.100:8085
- 6. Panel New IP address : \_\_\_\_\_\_\_\_\_\_\_\_\_\_\_\_\_\_\_
- 7. Panel Password : 1234
- 8. Camera Default IP address : 192.168.1.88
- 9. Camera New IP Address : 10.0.0.88 ( set in Tador )
- 10. Camera Password: admin, camera User: admin
- 11. Computer IP address: \_\_\_\_\_\_\_\_\_\_\_\_\_\_\_\_\_\_\_

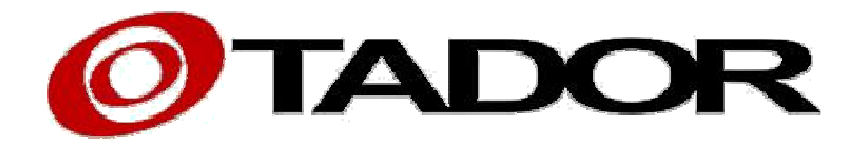

### Thank you for choosing our products

All rights reserved to Tador Technologies LTD©